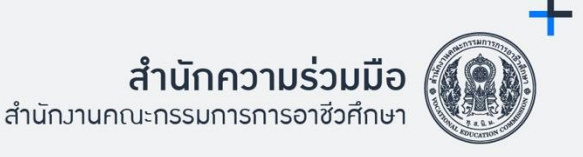

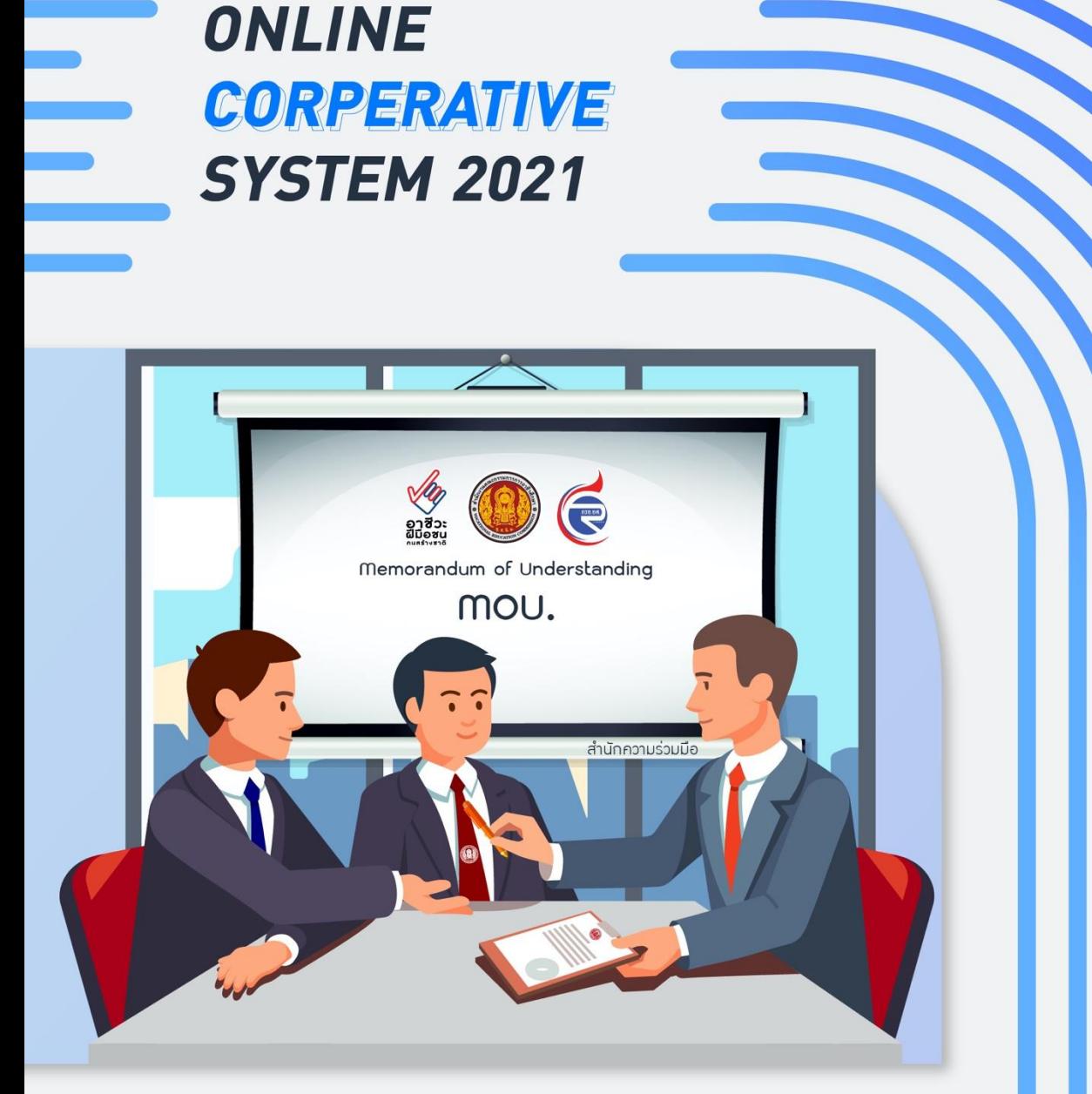

# ระบบฐานข้อมูล ความร่วมมือ ้สำนักความร่วมมือ

ระบบจัดการฐานข้อมูลการลงนามความร่วมมือ (MOU) ระหว่างสถานศึกษาภาครัฐ และสถานประกอบการ ข้อมูลผู้เรียนอาชีวศึกษา และข้อมูล อ.กรอ.อศ. ของสำนักความร่วมมือ สำนักงานคณะกรรมการการอาชีวศึกษา

สำนักความร่วมมือ สำนักงานคณะกรรมการการอาชีวศึกษา ได้จัดทำระบบฐานข้อมูลของสำนัก ความร่วมมือ เป็นรูปแบบฐานข้อมูลออนไลน์ ซึ่งรวบรวมข้อมูลความร่วมมือในรูปแบบฐานข้อมูลเชิงสัมพันธ์ โดยมีวัตถุประสงค์เพื่อลดความซ้ำซ้อนของการทำงานด้านข้อมูล โดยใช้เทคโนโลยีสารสนเทศเข้ามาจัดการ อย่างเป็นระบบ

ในการนี้ผู้พัฒนาระบบ และทีมงานผู้จัดทำได้ดำเนินการเรียบเรียงวิธีการใช้งาน เพื่อให้ผู้ปฏิบัติงาน เป็นแหล่งอ้างอิงในการทำงาน โดยหวังว่าคู่มือนี้จะช่วยให้ผู้ปฏิบัติสามารถดำเนินงานต่าง ๆ ได้ ด้วยความ เข้าใจ

อนึ่ง หากมีข้อผิดพลาดประการใด ทางคณะผู้จัดทำต้องขออภัยมา ณ ที่นี้ และโปรดแจ้งให้ทาง ทีมงานฯ ทราบจักขอบคุณยิ่ง และจะนำไปปรับปรุงแก้ไขระบบฯ ให้ดีขึ้นต่อไป

คณะผู้จัดทำ

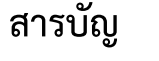

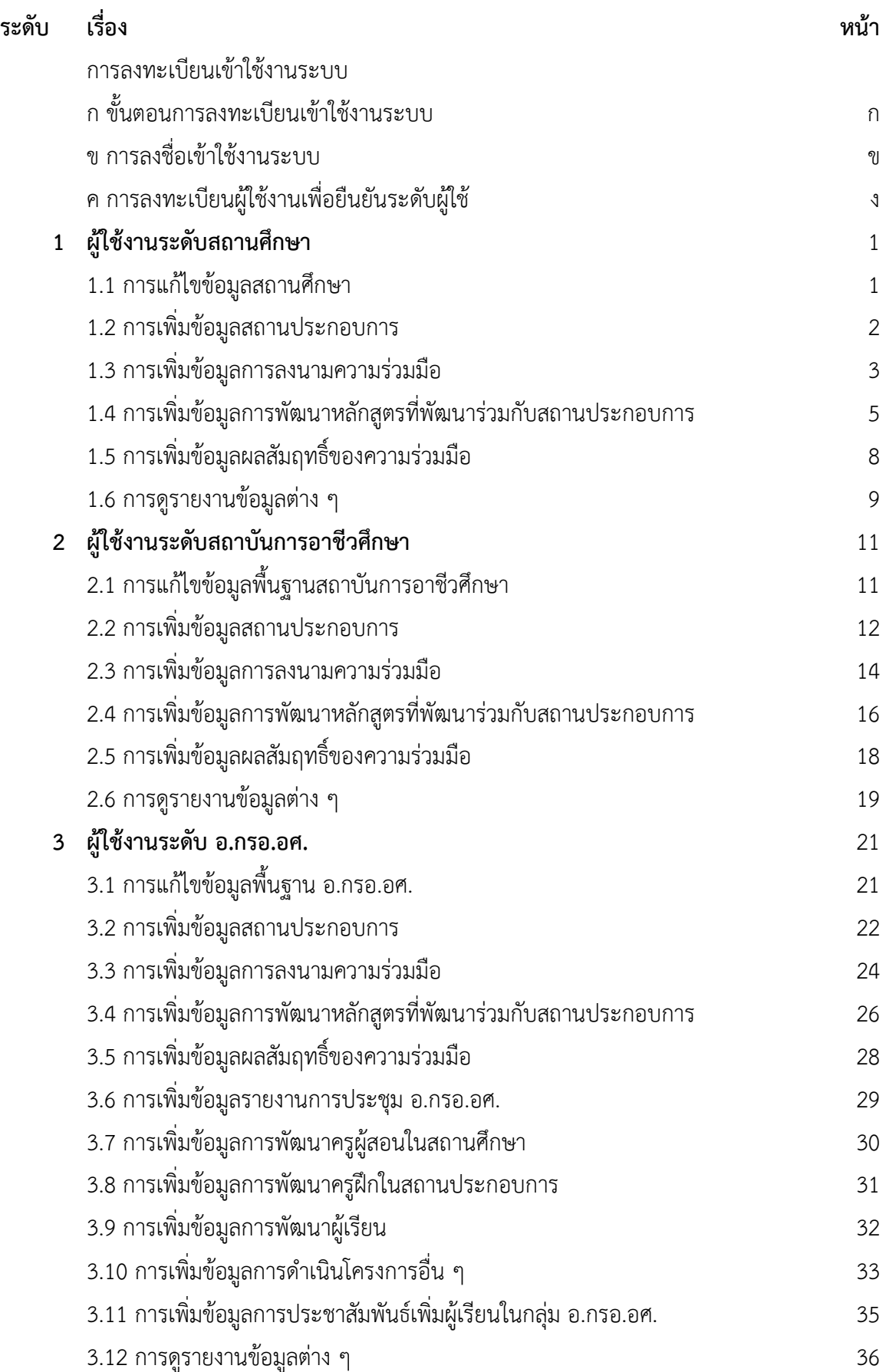

# **สารบัญ**

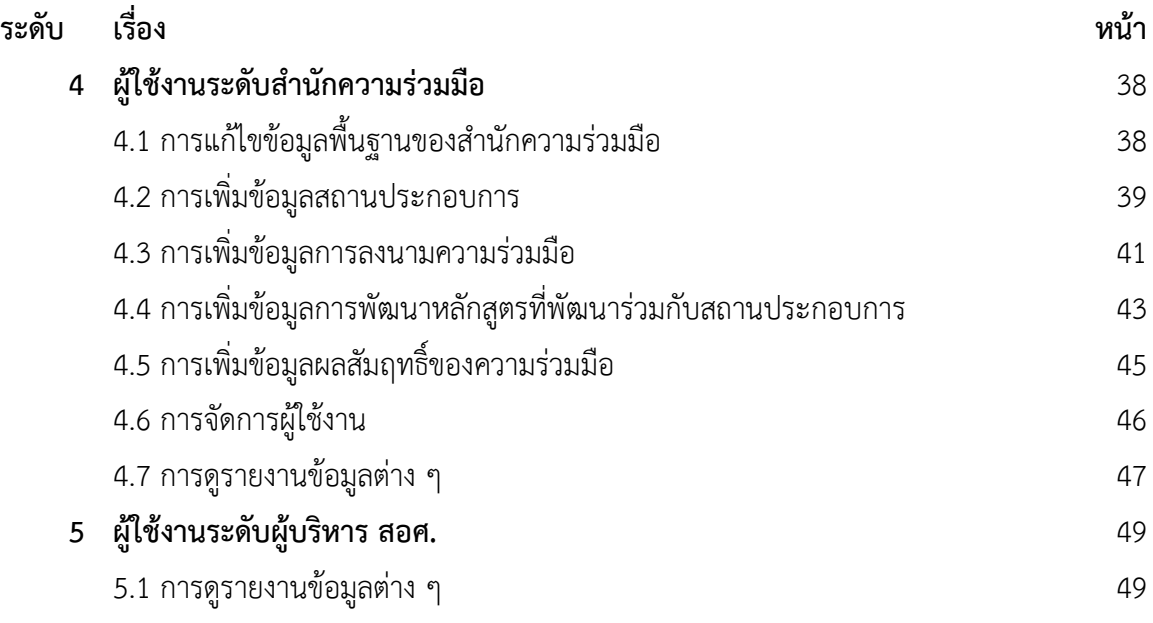

# **ก ขั้นตอนการลงทะเบียนเข้าใช้งานระบบ**

1) เข้าเว็บไซต์ [https://ocs.bncc.ac.th](https://ocs.bncc.ac.th/) จากนั้นคลิกที่ปุ่ม **"สมัครสมาชิก"**

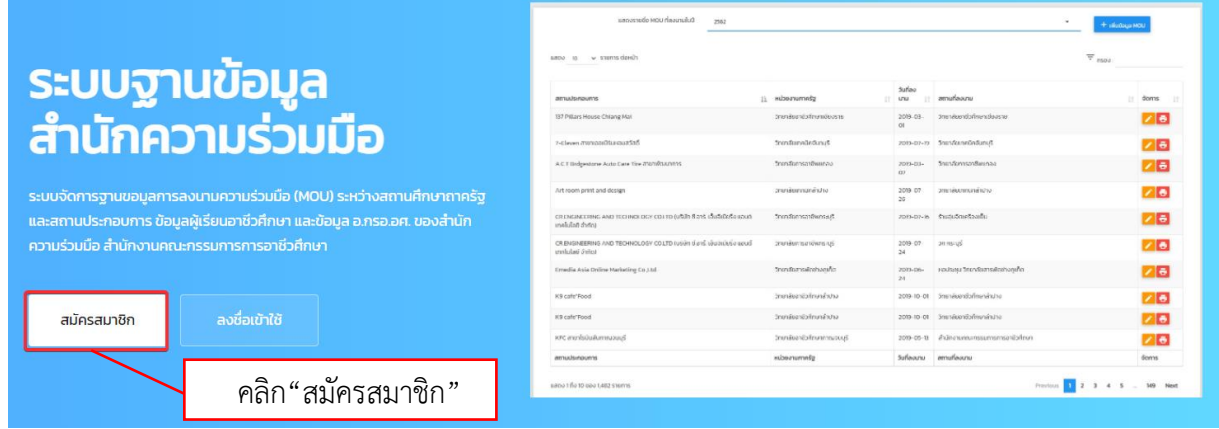

**ภาพที่ ก.1** การสมัครเข้าใช้งานระบบฐานข้อมูลสำนักความร่วมมือ

2) ทำการกรอกข้อมูลผู้ใช้งานให้ครบถ้วน แล้วคลิก" ลงทะเบียน"โดยมีรายละเอียดดังต่อไปนี้

2.1 "**Username**" คือชื่อผู้ใช้สำหรับสำหรับการลงชื่อเข้าใช้งานจะต้องประกอบไปด้วย

ตัวอักษรภาษาอังกฤษอย่างน้อย 4 ตัวอักษร

2.2 "**รหัสผ่าน**" จะต้องไม่น้อยกว่า 8 ตัวอักษร

- 2.3 "**ยืนยันรหัสผ่าน** จะต้องไม่น้อยกว่า 8 ตัวอักษรและต้องกรอกให้ตรงกับ "รหัสผ่าน"
- 2.4 "**ชื่อ**" ระบุชื่อจริงภาษาไทย
- 2.5 "**สกุล**" ระบุนามสกุลจริงภาษาไทย
- 2.6 "**อีเมล**" สำหรับกรอกอีเมลของผู้ใช้งาน

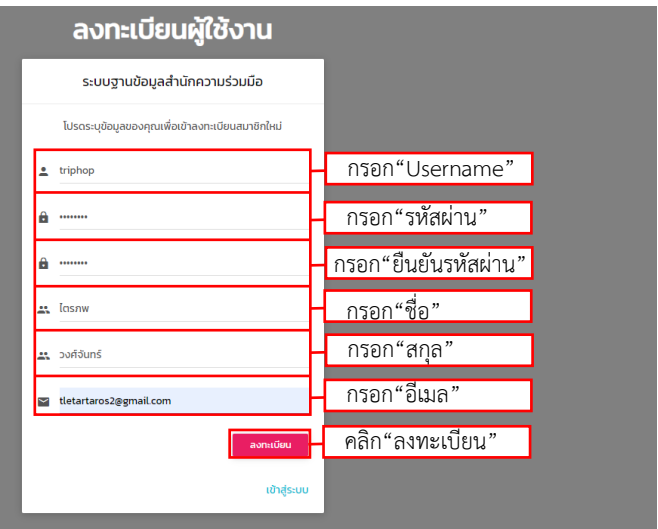

**ภาพที่ ก.2** การกรอกข้อมูลลงทะเบียนผู้ใช้งาน

# **ข การลงชื่อเข้าใช้งานระบบ**

1) เข้าสู่เว็บไซต์ [http://ocs.bncc.ac.th](http://ocs.bncc.ac.th/) จากนั้นคลิกที่ปุ่ม "**ลงชื่อเข้าใช้**"

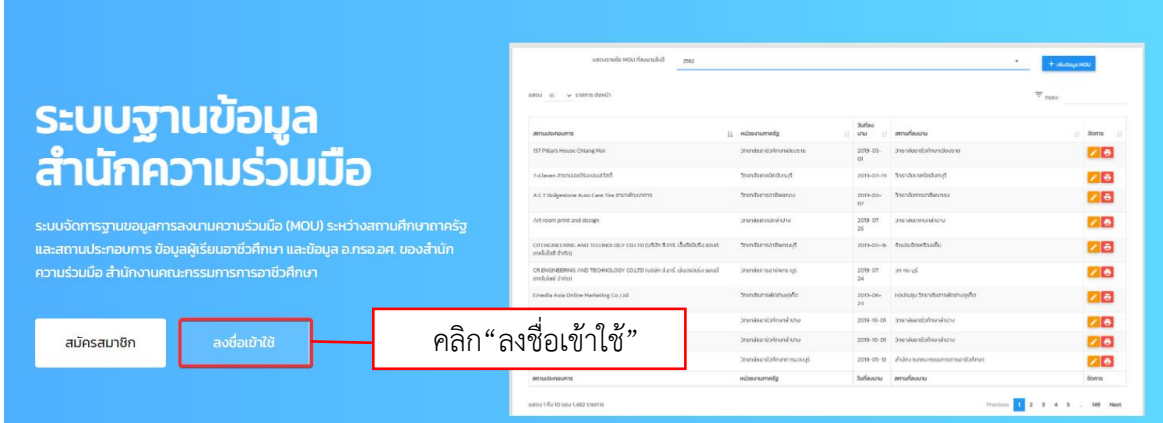

**ภาพที่ ข.1** การลงชื่อเข้าใช้งานระบบฐานข้อมูลสำนักความร่วมมือ

2) ทำการเลือกระดับผู้ใช้งาน

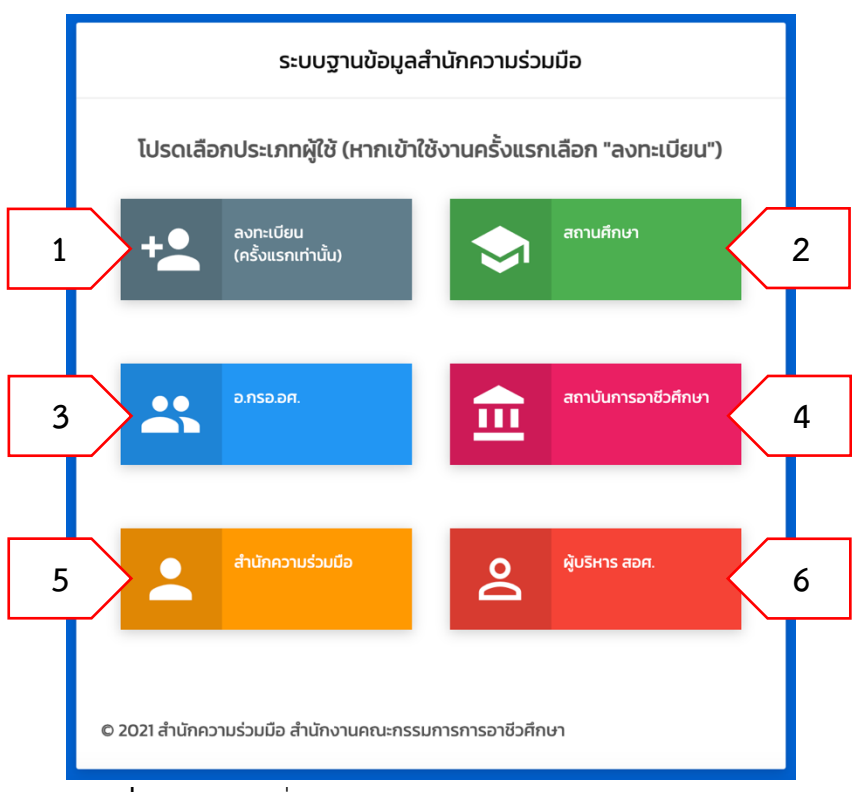

**ภาพที่ ข.2** หน้าลงชื่อเข้าใช้งานระบบฐานข้อมูลสำนักความร่วมมือ

ข.1 "**ลงทะเบียน"** สำหรับผู้ใช้ที่ยังไม่ได้ทำการลงทะเบียนผู้ใช้งาน

ข.2 **"สถานศึกษา"** สำหรับผู้ใช้งานในระดับสถานศึกษา เช่น หัวหน้างานความร่วมมือ ของสถานศึกษา

ข.3 **"อ.กรอ.อศ."** สำหรับผู้ใช้งานในระดับ อ.กรอ.อศ.

ข.4 **"สถาบันการอาชีวศึกษา"** สำหรับผู้ใช้งานในระดับสถาบันการอาชีวศึกษา ข.5 **"สำนักความร่วมมือ"** สำหรับผู้ใช้งานในระดับสำนักความร่วมมือ ข.6 **"ผู้บริหาร สอศ."** สำหรับผู้ใช้งานในระดับผู้บริหารระดับสูงของ สอศ. 3) ดำเนินการลงชื่อเข้าใช้งานซึ่งมีสองวิธีดังนี้

1) ลงชื่อเข้าใช้โดยใช้ข้อมูลตามที่ได้ลงทะเบียนไว้จากนั้นคลิกที่ปุ่ม "เข้าสู่ระบบ"

2) ลงชื่อเข้าใช้ผ่าน Gmail หากผู้ใช้มีบัญชีผู้ใช้ Gmail อยู่แล้ว และได้ทำการลงทะเบียน ด้วยอีเมลที่ใช้บริการของ Gmail

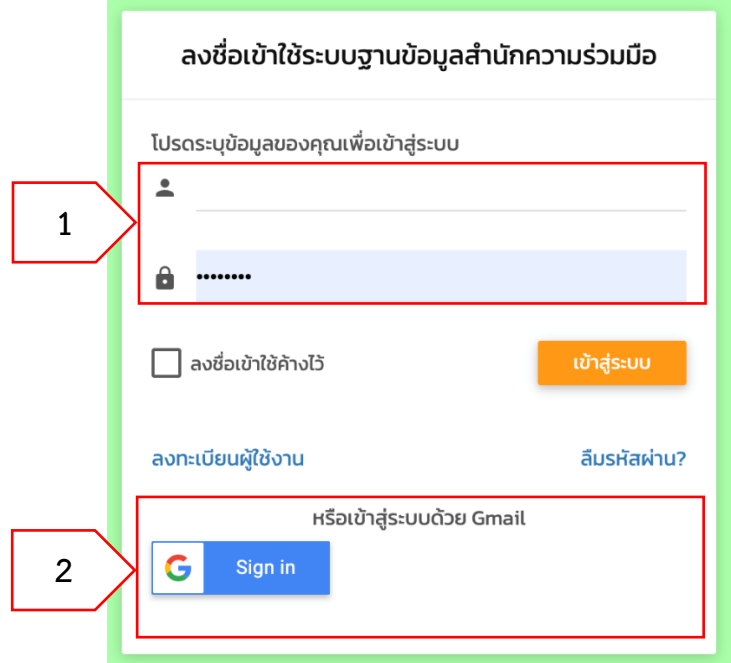

**ภาพที่ ข.3** การลงชื่อเข้าใช้งานระบบฐานข้อมูลสำนักความร่วมมือ

## **ค การลงทะเบียนผู้ใช้งานเพื่อยืนยันระดับผู้ใช้**

เมื่อผู้ใช้ดำเนินการลงทะเบียนเข้าใช้งานครั้งแรกแล้วจะยังไม่มีสิทธิ์ใช้งานระบบใด ๆ จะต้องทำ การลงทะเบียนเพื่อยืนยันสิทธิ์ในระดับผู้ใช้ที่ต้องการ โดยดำเนินการตามขั้นตอนดังนี้

1) กดหัวข้อ "**ลงทะเบียน**" ทางด้านเมนูซ้ายมือ จากนั้น กรอกข้อมูลผู้ใช้งานดังนี้

- 1.1. "**ชื่อ**" สำหรับกรอกชื่อจริงของผู้ใช้งาน
- 1.2. "**นามสกุล**" สำหรับกรอกนามสกุลของผู้ใช้งาน
- 1.3. "**ตำแหน่ง**" สำหรับกรอกตำแหน่งหน้าที่ของผู้ใช้งานในสังกัดนั้น ๆ
- 1.4. "**หมายเลขโทรศัพท์**" สำหรับกรอกเบอร์โทรศัพท์ของผู้ใช้งาน
- 1.5. "**อีเมล**" สำหรับกรอกอีเมลของผู้ใช้งาน
- 1.6. "**ประเภทผู้ใช้งาน**" สำหรับเลือกประเภทผู้ใช้งานของผู้ใช้งาน เช่น สถานศึกษา, สำนักงานความ ร่วมมือ, สถาบันการอาชีวศึกษา เป็นต้น

หลังจากกรอกข้อมูลครบถ้วนแล้ว ให้กดปุ่ม "**ลงทะเบียนผู้ใช้งาน**"

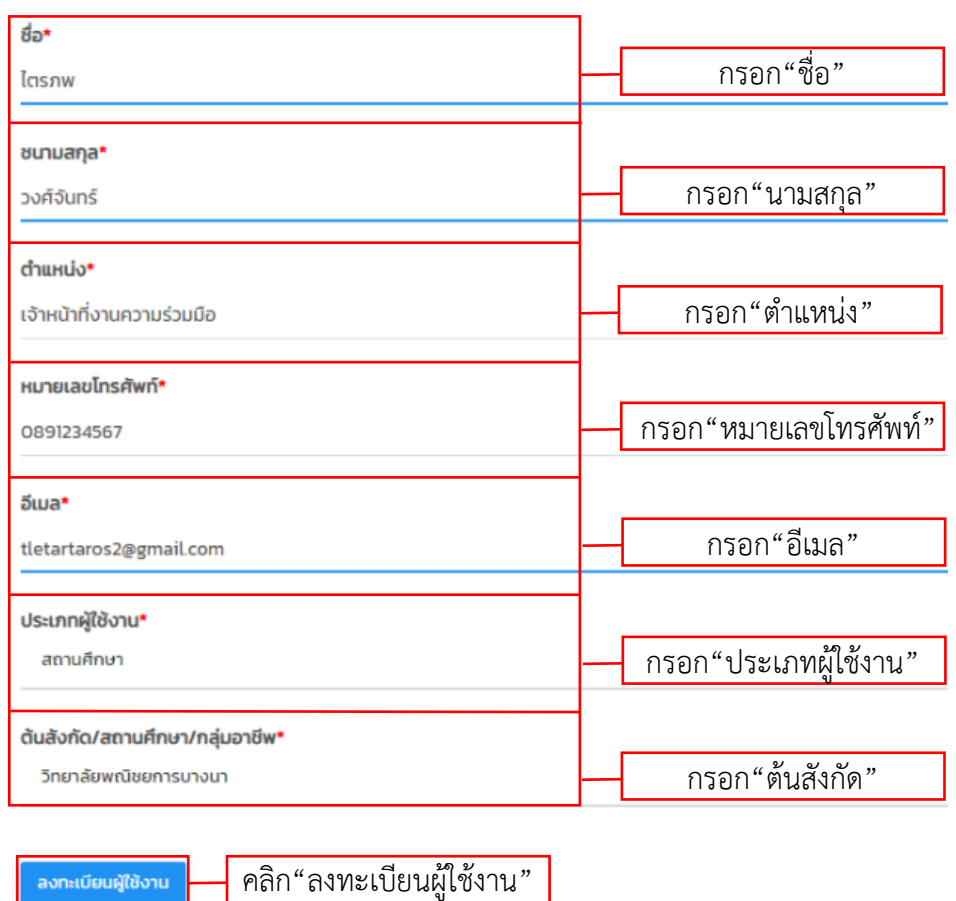

ลงทะเบียนผู้ใช้งานใหม่/แก้ไขการลงทะเบียน

**ภาพที่ ค.1** การกรอกข้อมูลผู้ใช้งานในหน้าลงทะเบียน

หลังจากลงทะเบียนเรียบร้อยแล้ว ผู้ใช้สามารถติดตามการอนุมัติได้ภายในหน้าลงทะเบียน จากนั้นผู้ดูแลระบบจะดำเนินการตรวจสอบข้อมูล หากข้อมูลที่ผู้ใช้ระบุถูกต้อง ผู้ดูแลระบบจะ ดำเนินการอนุมัติให้

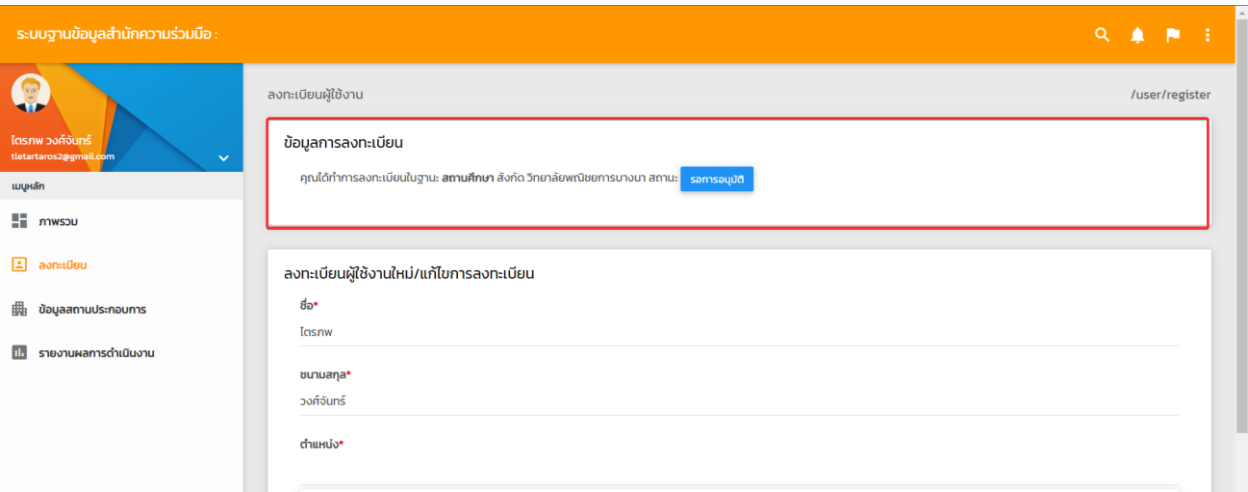

**ภาพที่ ค.2** แสดงการติดตามการอนุมัติระดับผู้ใช้งาน

# **1 ผู้ใช้งานระดับสถานศึกษา**

# **1.1 การแก้ไขข้อมูลสถานศึกษา**

เมื่อผู้ใช้งานระดับสถานศึกษาเข้าใช้งานครั้งแรก ให้ดำเนินการตรวจสอบข้อมูลพื้นฐาน ของสถานศึกษา ได้โดยการคลิกที่เมนูข้อมูลสถานศึกษา ระบบจะแสดงข้อมูลดังภาพที่ 1.1

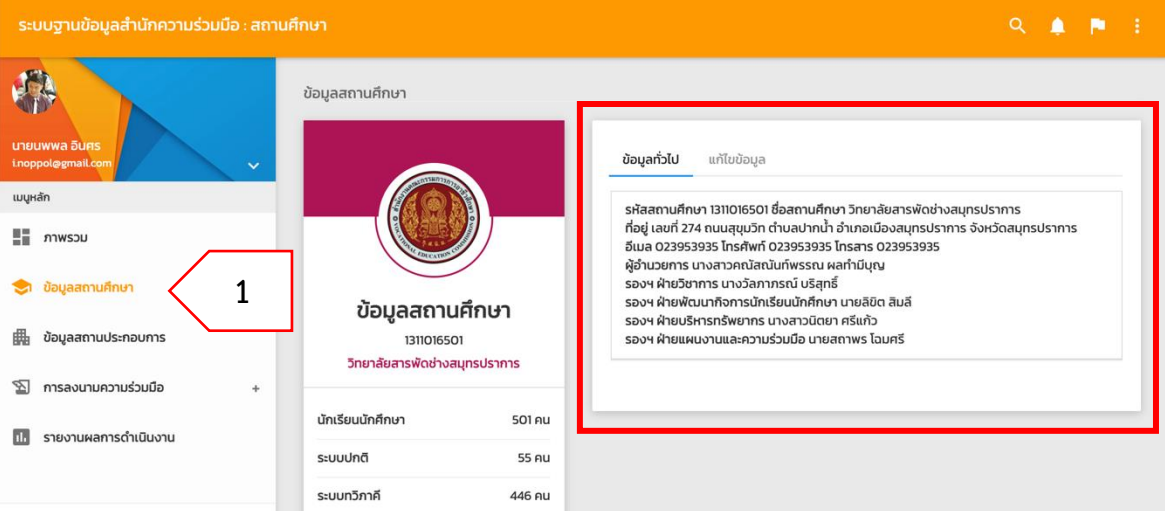

**ภาพที่ 1.1** ตรวจสอบข้อมูลพื้นฐานของสถานศึกษา

หากพบข้อมูลผิดพลาดหรือมีการเปลี่ยนแปลง โปรดทำการแก้ไขข้อมูลให้ถูกต้องเป็น

ปัจจุบันโดยการคลิกที่แทบ "แก้ไขข้อมูล"

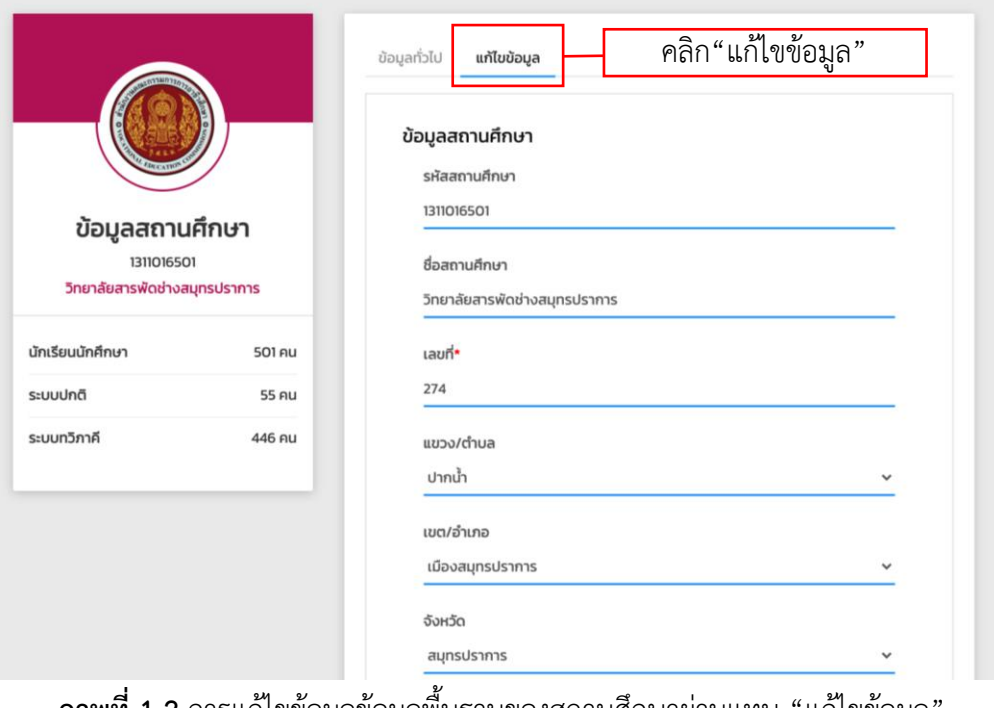

**ภาพที่ 1.2** การแก้ไขข้อมูลข้อมูลพื้นฐานของสถานศึกษาผ่านแทบ "แก้ไขข้อมูล"

เมื่อดำเนินการแก้ไขข้อมูลเรียบร้อยแล้วคลิกที่ปุ่ม "บันทึกข้อมูล" เพื่อบันทึกข้อมูลที่ แก้ไขแล้วนั้นเข้าสู่ระบบ

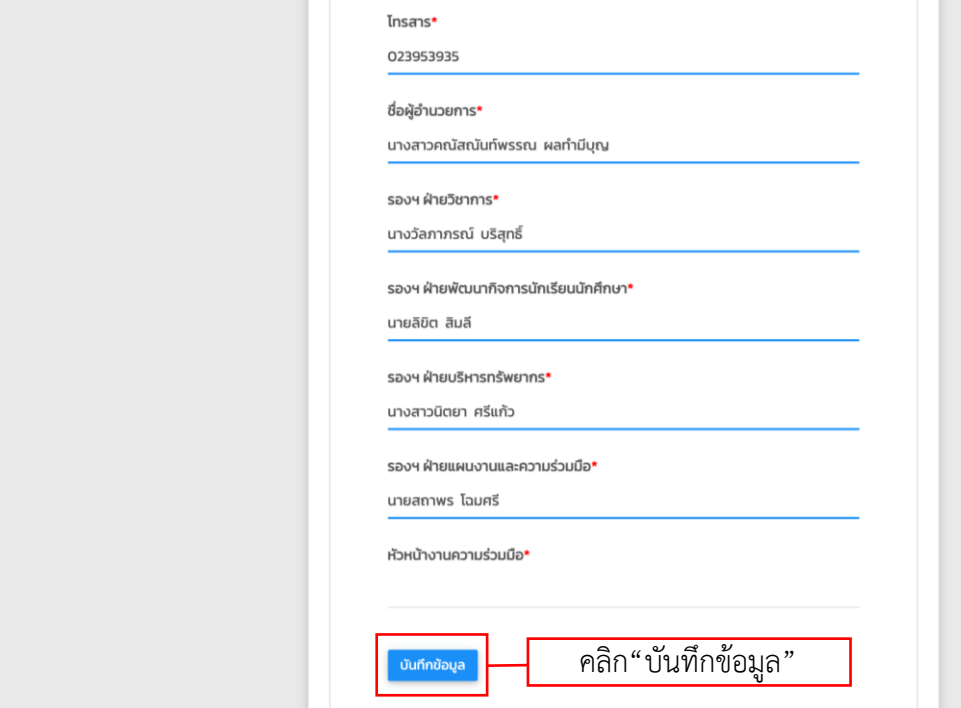

**ภาพที่ 1.3** การบันทึกข้อมูลพื้นฐานของสถานศึกษา

# **1.2 การเพิ่มข้อมูลสถานประกอบการ**

ในการจัดทำข้อมูลการลงนามความร่วมมือ ผู้ใช้งานสามารถค้นหารายชื่อสถาน ประกอบการในระบบฯ ผ่านเมนู "ข้อมูลสถานประกอบการ" และรายชื่อสถานประกอบการจะแสดง โดยจำแนกเป็นรายจังหวัด หากไม่พบข้อมูลสถานประกอบการที่ต้องการ สามารถเพิ่มข้อมูลเข้าสู่ระบบ ได้โดยการคลิกที่ปุ่ม "เพิ่มข้อมูลสถานประกอบการ"

| ระบบฐานข้อมูลสำนักความร่วมมือ : สถานศึกษา           |                                                                                     | $\Omega$<br>▴<br>m                                         |
|-----------------------------------------------------|-------------------------------------------------------------------------------------|------------------------------------------------------------|
|                                                     |                                                                                     | ์ คลิก"เพิ่มข้อมูลสถา <u>นประกอบการ"</u>                   |
|                                                     | รายชื่อสถานประกอบการ                                                                |                                                            |
| นายนพพล อินศร<br>i.noppol@gmail.com<br>$\checkmark$ | ้ชื่อสถานประกอบการบางส่วน<br>$\checkmark$<br>กรุงเทพมหานคร                          | Q AUHT<br>+ เพิ่มข้อมูลสถานประกอบการ                       |
| เมนูหลัก                                            |                                                                                     |                                                            |
| $\mathbf{H}$ ภาพรวม                                 | $\vee$ รายการ ต่อหน้า<br>10<br>แสดง                                                 | $\equiv$ nsov:                                             |
| ข้อมูลสถานศึกษา<br>☜                                |                                                                                     | จัดการ                                                     |
| 畾<br>ข้อมูลสถานประกอบการ                            | สถานประกอบ<br>ที่อยู่<br>li.<br>การ                                                 | แก้ไข/ทำ<br>พิกัด/<br>ภาพถ่าย<br>MOU<br>1î<br>Jî.<br>$-11$ |
| การลงนามความร่วมมือ<br>쬬<br>÷                       | ูเขตคลองสามวา แขวงสามวาตะวันตก ถนนเลียบคลองสอง เลขที่ 507<br>2499อินเตอร์คาร์<br>แค | $\mathbb{Z}$<br>9.<br>عہ ا                                 |
| รายงานผลการดำเนินงาน<br>ш                           | เขตมีนบุรี แขวงมีนบุรี ถนน- เลขที่ -<br>52โมเดิร์นไบร์                              | । স্ল<br>$\bullet$<br>$\overline{\phantom{a}}$             |

**ภาพที่ 1.4** แสดงการค้นหารายชื่อสถานประกอบการในระบบ

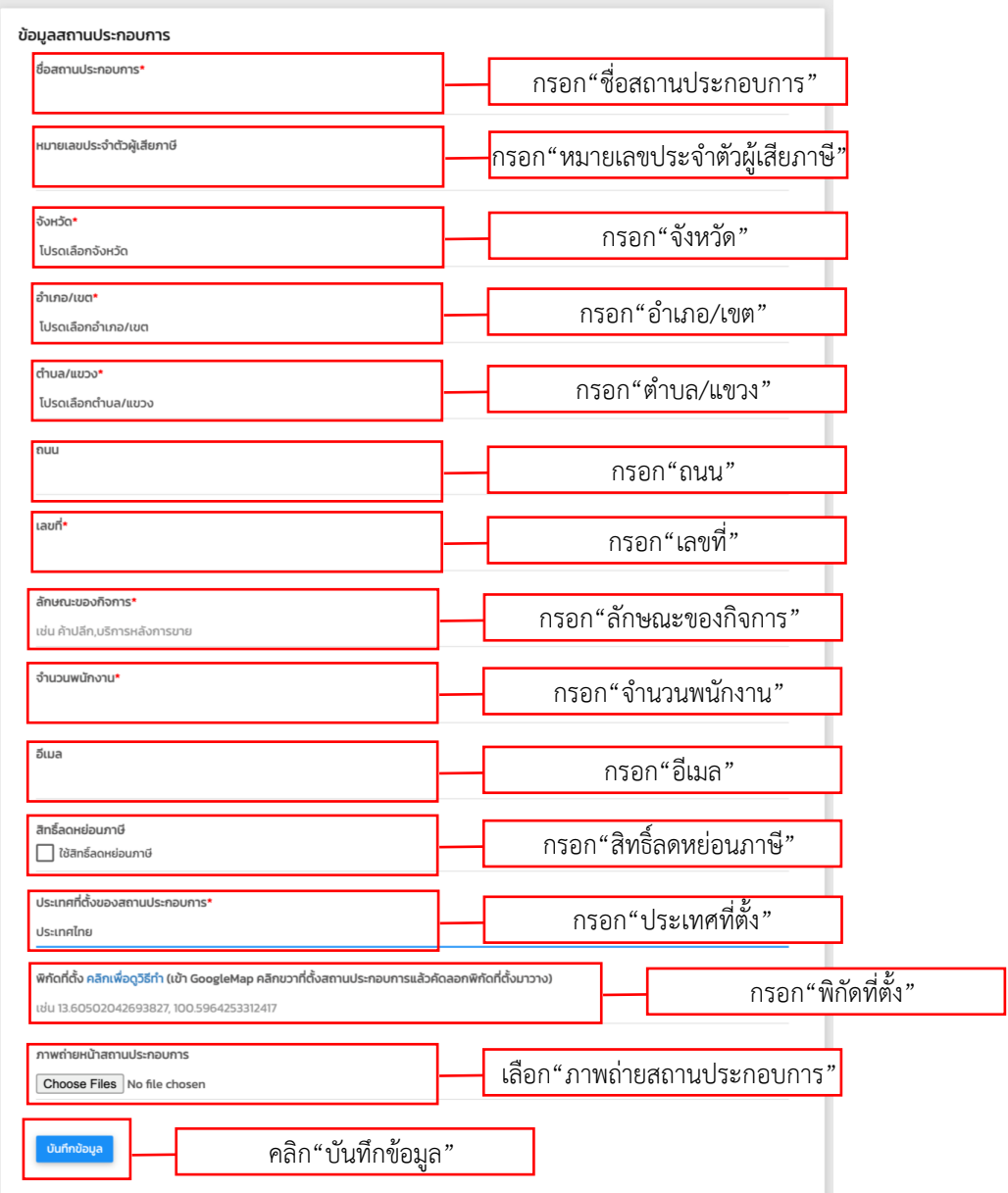

**ภาพที่ 1.5** แสดงแบบฟอร์มบันทึกข้อมูลสถานประกอบการ

เมื่อผู้ใช้กรอกข้อมูลสถานประกอบการครบถ้วนแล้วคลิกที่ปุ่ม "บันทึกข้อมูล" เพื่อบันทึก ข้อมูลสถานประกอบการเข้าสู่ระบบ

# **1.3 การเพิ่มข้อมูลการลงนามความร่วมมือ**

ในการเพิ่มข้อมูลการลงนามความร่วมมือระหว่างหน่วยงานภาครัฐ เช่น สถานศึกษา จะต้องค้นหาข้อมูลสถานประกอบการที่ร่วมลงนามความร่วมมือจากเมนู "ข้อมูลสถานประกอบการ" ก่อน หากไม่พบข้อมูลสถานประกอบการต้องกลับไปดำเนินการตามข้อ 1.2 ให้เรียบร้อยก่อน แต่หาก พบข้อมูลสถานประกอบการแล้วให้ดำเนินการตามขั้นตอนดังต่อไปนี้

# 1) คลิกที่ปุ่ม ด้านหลังรายชื่อสถานประกอบการที่ต้องการเพิ่มข้อมูลการลงนามความ

ร่วมมือ

| ระบบฐานข้อมูลสำนักความร่วมมือ : สถานศึกษา                  |                                                                                             | Q A P<br>- 1                                          |
|------------------------------------------------------------|---------------------------------------------------------------------------------------------|-------------------------------------------------------|
|                                                            | รายชื่อสถานประกอบการ                                                                        |                                                       |
| <b>นายนพพล อินศร</b><br>i.noppol@gmail.com<br>$\checkmark$ | ้ชื่อสถานประกอบการบางส่วน<br>$\check{~}$<br>กรุงเทพมหานคร                                   | Q <sub>num</sub><br>$+$ เพิ่มข้อมูลสถานประกอบการ      |
| เมนูหลัก                                                   |                                                                                             |                                                       |
| 55.<br>ภาพรวม                                              | $\vee$ รายการ ต่อหน้า<br>แสดง 10                                                            | $\equiv$ nsav:                                        |
| ข้อมูลสถานศึกษา                                            |                                                                                             | จัดการ<br>พิกัด/                                      |
| ข้อมูลสถานประกอบการ                                        | สถานประกอบ<br>ที่อยู่<br>Ιì<br>ุการ                                                         | แก้ไข/ทำ<br>ถามกำตุ ⊥⊕<br>MOU<br>Ιî                   |
| การลงนามความร่วมมือ<br>⊠<br>÷                              | เขตคลองสามวา แขวงสามวาตะวันตก ถนนเลียบคลองสอง เลขที่ 507<br>2499อินเตอร์คาร์<br><b>IIA.</b> | ø                                                     |
| รายงานผลการดำเนินงาน<br>п.                                 | เขตมีนบุรี แขวงมีนบุรี ถนน- เลขที่ -<br>52โมเดิร์นไบร์                                      | $\mathbf{v}$<br>$\bullet$<br>$\overline{\phantom{a}}$ |
|                                                            | เขตบางนา แขวงบางนา ถนนศรีนครินทร์ เลขที่ -<br>7-11 Parkland                                 | স্ত<br>9<br>$\blacksquare$                            |
| Version: 21.05.10 © 2021 สำนักความร่วมมือ                  | เขตบางนา แขวงบางนา ถนนจ่าโสด เลขที่ 684<br>7-11 ร่วมใจประเสริฐ                              | $\pmb{\mathbb{S}}$<br>9<br>◛                          |

**ภาพที่ 1.6** แสดงรายชื่อสถานประกอบการที่สามารถเพิ่มข้อมูลการลงนามความร่วมมือได้

2) ระบบจะแสดงแบบฟอร์มข้อมูลการลงนามความร่วมมือ ผู้ใช้จะต้องกรอกข้อมูลให้ ครบถ้วนตามที่ระบุ

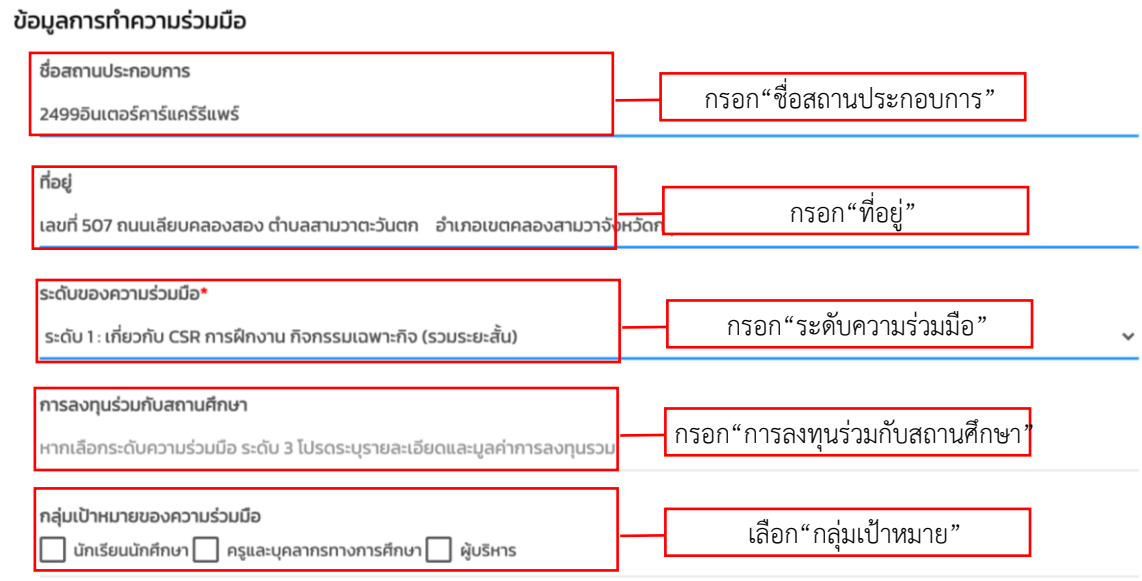

**ภาพที่ 1.7** แสดงแบบฟอร์มข้อมูลการลงนามความร่วมมือ

3) กรณีที่การลงนามความร่วมมือมีกลุ่มเป้าหมายเป็น "นักเรียนนักศึกษา" จะมีข้อมูล

เพิ่มเติมให้ระบุดังแสดงในภาพที่ 1.8

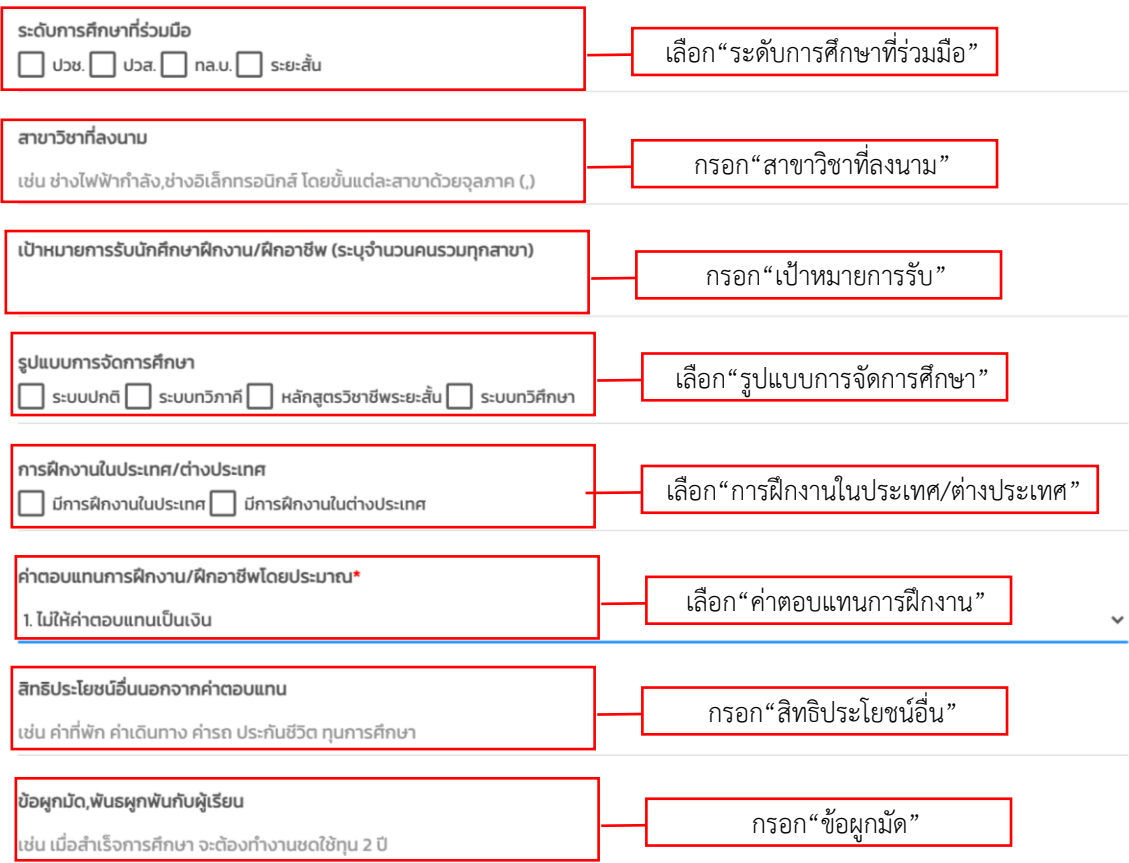

**ภาพที่ 1.8** ข้อมูลเพิ่มเติมกรณีที่การลงนามความร่วมมือมีกลุ่มเป้าหมายเป็นนักเรียนนักศึกษา 4) เมื่อผู้ใช้ระบุข้อมูลตามแบบฟอร์มครบถ้วนแล้วคลิกที่ปุ่ม "บันทึกข้อมูล" เพื่อเพิ่ม ข้อมูลการลงนามความร่วมมือเข้าสู่ระบบ

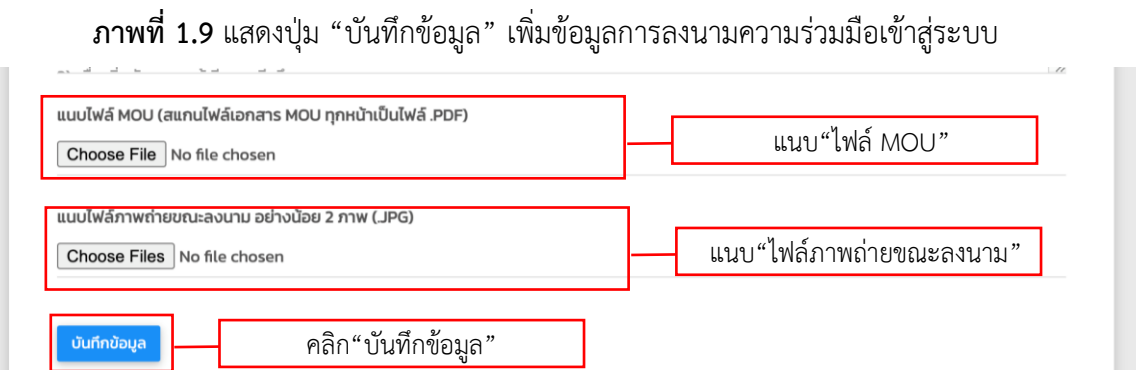

# **1.4 การเพิ่มข้อมูลการพัฒนาหลักสูตรที่พัฒนาร่วมกับสถานประกอบการ**

เมื่อหน่วยงานภาครัฐมีการลงนามความร่วมมือกับสถานประกอบการแล้ว เกิดการพัฒนา หลักสูตรต่าง ๆ เช่น หลักสูตรระยะสั้น ผู้ใช้งานสามารถเพิ่มข้อมูลการพัฒนาหลักสูตรผ่านเมนูย่อย "การลงนามความร่วมมือ>การพัฒนาหลักสูตรร่วมกัน" จากนั้นคลิกที่ปุ่ม "เพิ่มข้อมูลหลักสูตร"

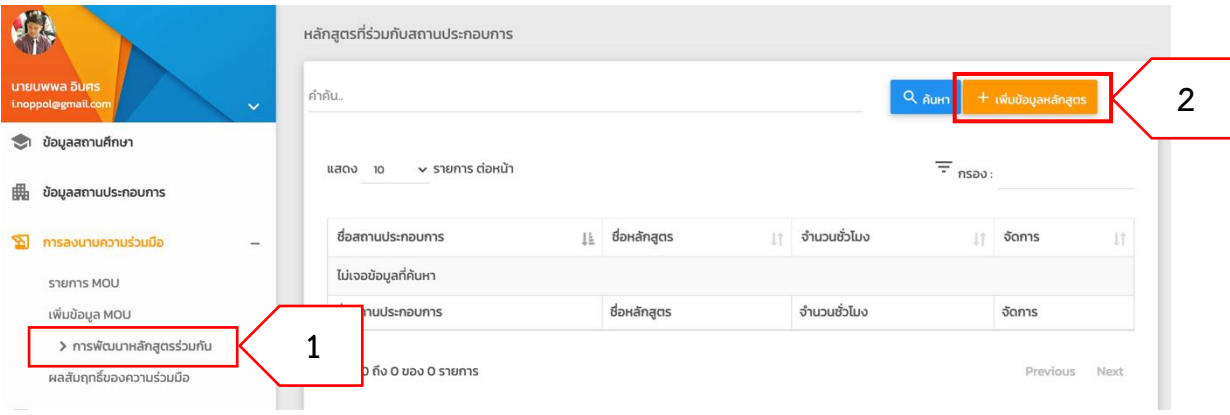

**ภาพที่ 1.10** การเพิ่มข้อมูลการพัฒนาหลักสูตรร่วมกัน

ระบบจะแสดงแบบฟอร์มบันทึกข้อมูลการพัฒนาหลักสูตรร่วมกับสถานประกอบการดัง

แสดงในภาพที่ 1.11

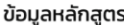

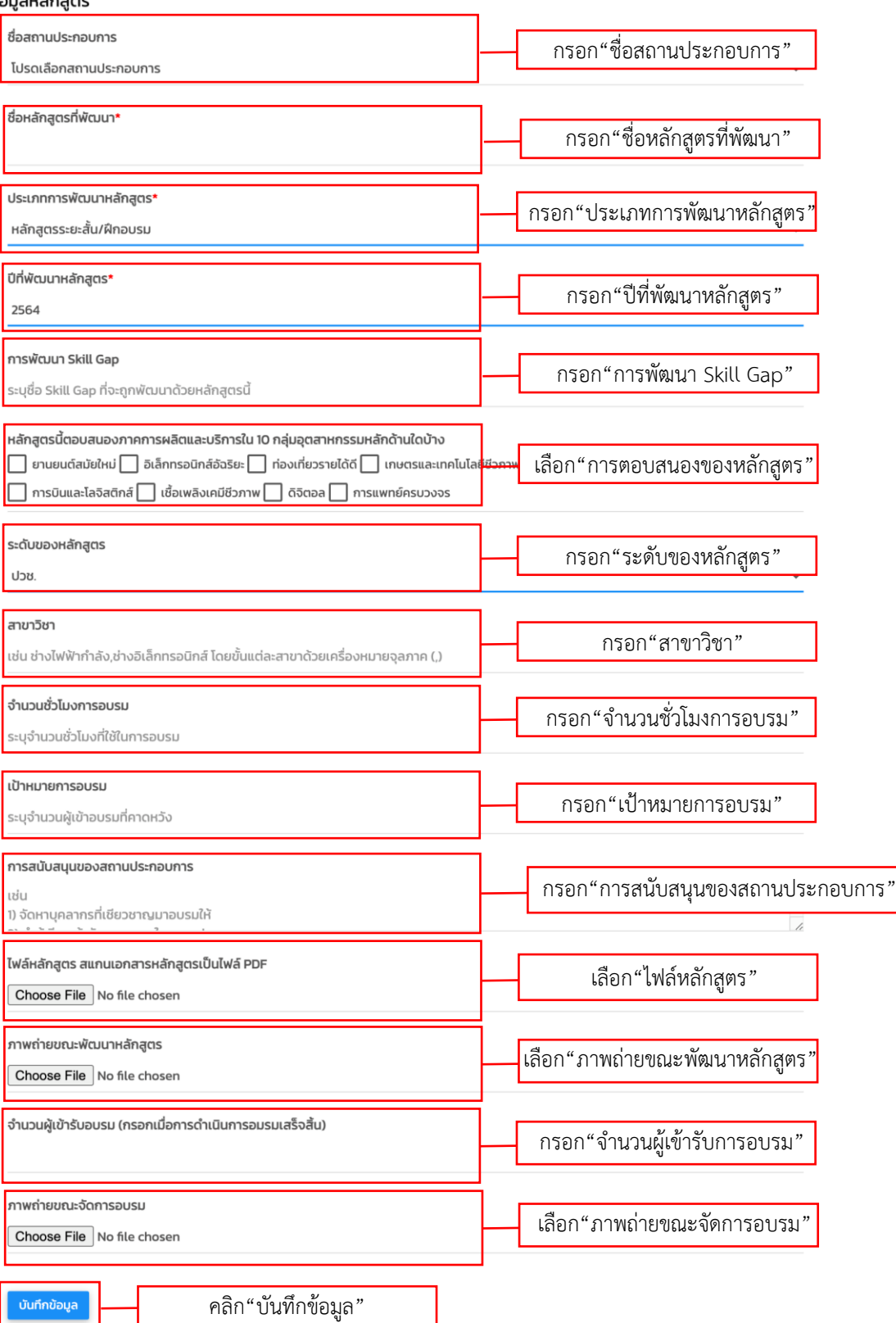

**ภาพที่ 1.11** แสดงแบบฟอร์มการเพิ่มข้อมูลหลักสูตรที่พัฒนาร่วมกับสถานประกอบการ เมื่อผู้ใช้กรอกข้อมูลเรียบร้อยแล้วคลิกที่ปุ่ม "บันทึกข้อมูล" เพื่อบันทึกข้อมูลหลักสูตรที่ พัฒนาร่วมกับสถานประกอบการเข้าสู่ระบบ

# **1.5 การเพิ่มข้อมูลผลสัมฤทธิ์ของความร่วมมือ**

เมื่อมีการลงนามความร่วมมือกับสถานประกอบการแล้ว ภายหลังเกิดผลสัมฤทธิ์จากความ ร่วมมือขึ้นในด้านต่าง ๆ เช่น การรับนักเรียนนักศึกษาเข้าฝึกงาน การรับผู้สำเร็จการศึกษาเข้าทำงาน การสนับสนุนด้านการศึกษาในรูปแบบต่าง ๆ หรือการดำเนินการอื่น ๆ ขึ้นผู้ใช้งานสามารถเพิ่มข้อมูล ดังกล่าวเข้าสู่ระบบได้ผ่านทางเมนูย่อย "การลงนามความร่วมมือ>ผลสัมฤทธิ์ของความร่วมมือ" จากนั้นคลิกที่ปุ่ม "เพิ่มข้อมูลผลสัมฤทธิ์"

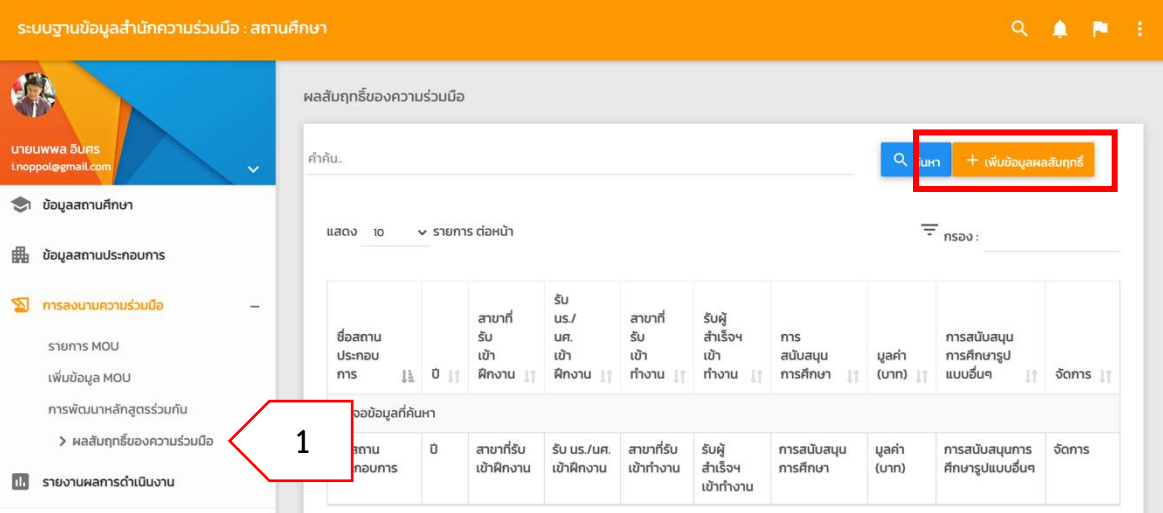

**ภาพที่ 1.12** การเพิ่มข้อมูล "ผลสัมฤทธิ์ของความร่วมมือ"

ระบบจะแสดงแบบฟอร์มข้อมูลผมสัมฤทธิ์ของความร่วมมือ โดยการกรอกข้อมูลผู้ใช้

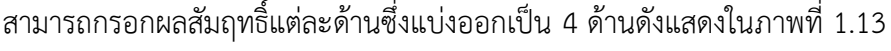

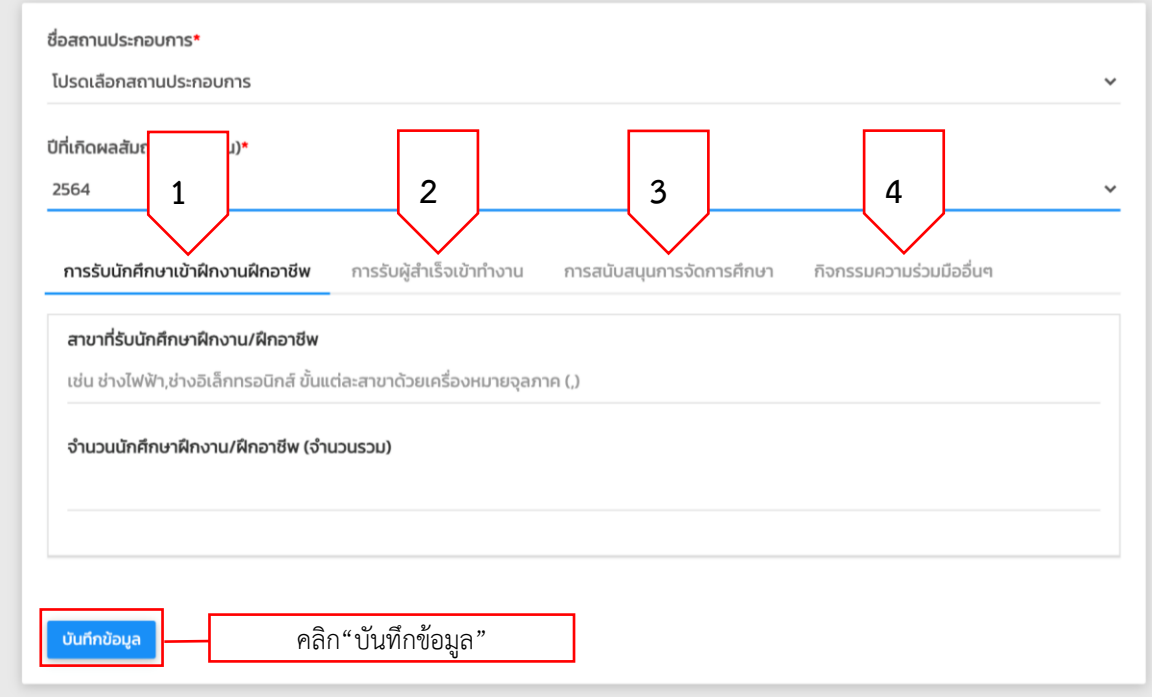

**ภาพที่ 1.13** แสดงแบบฟอร์มข้อมูลผลสัมฤทธิ์ของความร่วมมือ

เมื่อผู้ใช้กรอกข้อมูลเรียบร้อยแล้วคลิกที่ปุ่ม "บันทึกข้อมูล" เพื่อบันทึกข้อมูลผลสัมฤทธิ์ ของความร่วมมือเข้าสู่ระบบ

#### **1.6 การดูรายงานข้อมูลต่าง ๆ**

เมื่อผู้ใช้งานดำเนินการต่าง ๆ ตามขั้นตอนที่ 1.1 ถึง 1.5 เรียบร้อยแล้ว ข้อมูลที่ถูกบันทึก ลงในฐานข้อมูลของระบบฯ ระบบจะสร้างรายงานต่าง ๆ เพื่อให้ผู้ใช้งานตรวจสอบข้อมูลและนำข้อมูล ผลลัพธ์ที่ได้จากรายงานของระบบฯ ไปใช้งานต่อไปได้ โดยผู้ใช้สามารถดูรายงานของระบบได้ผ่านทาง เมนู "รายงานผลการดำเนินงาน"

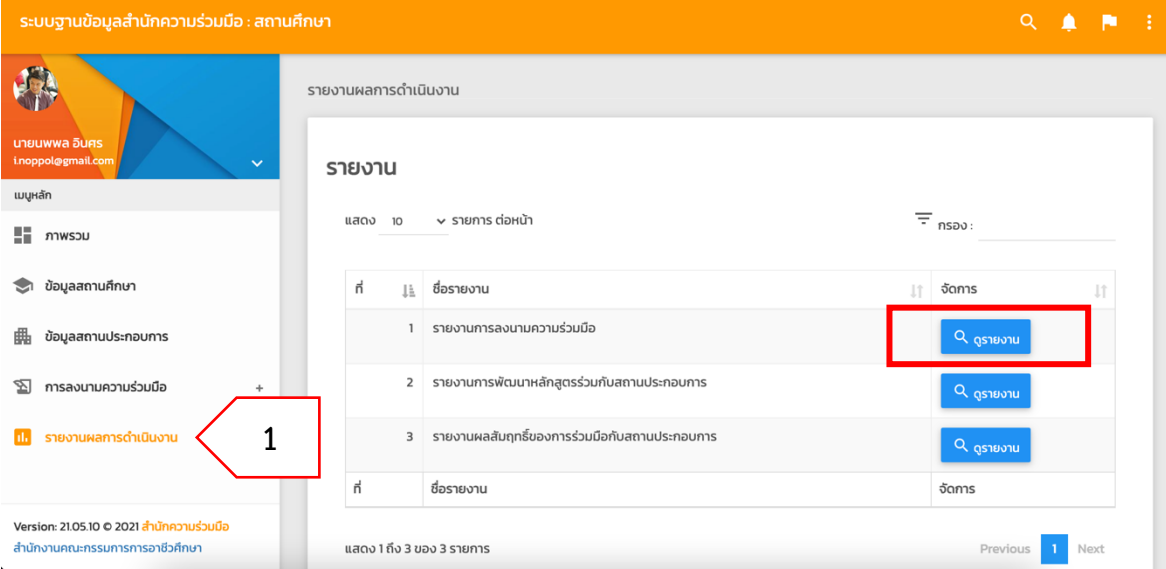

## **ภาพที่ 1.14** การดูรายงานข้อมูล

ในการดูรายงานข้อมูลแต่ละรายงานนั้น ผู้ใช้คลิกที่ปุ่ม "ดูรายงาน" ด้านหลังชื่อรายงานที่ ต้องการดู จากนั้นระบบจะแสดงตัวเลือกในการแสดงรายงานข้อมูลตัวอย่างดังแสดงในภาพที่ 1.15 เมื่อผู้ใช้ระบุตัวเลือกตามต้องการแล้วคลิกที่ปุ่ม "ตกลง" เพื่อให้ระบบออกรายงานข้อมูลตามตัวเลือกที่

ระบุ

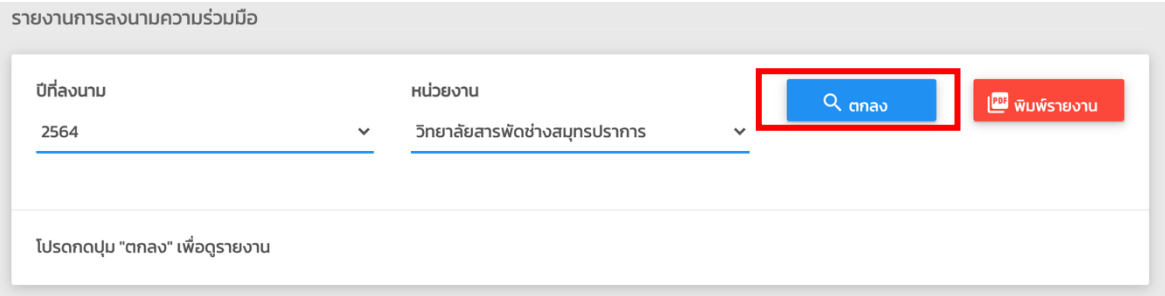

**ภาพที่ 1.15** แสดงตัวเลือกการแสดงรายงานข้อมูล

| ปีที่ลงนา<br>2561 | 1                                                                                                    |                     | หน่วยงาน<br>$\checkmark$     | วิทยาลัยสารพัดช่างสมุทรปราการ |                          | $\checkmark$             |                                      | Q anav             | <b>WUWS1801U</b> |
|-------------------|----------------------------------------------------------------------------------------------------|---------------------|------------------------------|-------------------------------|--------------------------|--------------------------|--------------------------------------|--------------------|------------------|
| <b>Excel</b>      | Print<br>PDF<br>รายงานการลงนามความร่วมมือระหว่างสถานศึกษาและสถานประกอบการ ปี 2561<br>วิทยาลัยสารพัดช่างสมุทรปราการ |                     |                              |                               |                          |                          |                                      | $\equiv$ nspo:     |                  |
|                   |                                                                                                    |                     |                              | การ<br>ucz                    |                          | วันที่<br>เริ่ม          | วันที่                               |                    |                  |
| n l∄              | สถานประกอบ<br>การ<br>11                                                                                            | ลักษณะ<br>งาน<br>1Ť | ระดับ<br>ความ<br>ร่วม<br>มือ | aonu<br>กับ<br>สถาน<br>ศึกษา  | ระดับ<br>การ<br>ศึกษา ⊥⊤ | ความ<br>ucz<br>มือ<br>11 | สิ้นสุด<br>ความ<br>ร่วม<br>มือ<br>11 | สถานที่ลงนาม<br>It | HUTULHO IT       |

ภาพที่ 1.16 แสดงรายงานข้อมูลตามที่ผู้ใช้ระบุ

เมื่อระบบแสดงรายงานข้อมูลแล้ว ผู้ใช้สามารถส่งออกข้อมูลเพื่อนำใช้งานต่อได้ผ่านทาง

ปุ่มส่งออกข้อมูล (1) ซึ่งระบบฯ รองรับการส่งออกข้อมูล 3 รูปแบบ คือ

1) "Excel" ส่งออกข้อมูลเป็นไฟล์ตารางงาน เพื่อนำไปใช้งานต่อกับโปรแกรม ตารางข้อมูล เช่น ไมโครซอฟต์ เอกซ์เซล

- 2) "PDF" ส่งออกข้อมูลเป็นไฟล์เอกสารดิจิทัล
- 3) "Print" สั่งพิมพ์รายงานข้อมูลออกทางเครื่องพิมพ์
- สำหรับการสั่งพิมพ์รายงานข้อมูลเพื่อลงนามรับรองข้อมูล ผู้ใช้งานสามารถสั่งพิมพ์

รายงานได้จากปุ่ม "พิมพ์รายงาน" (2)

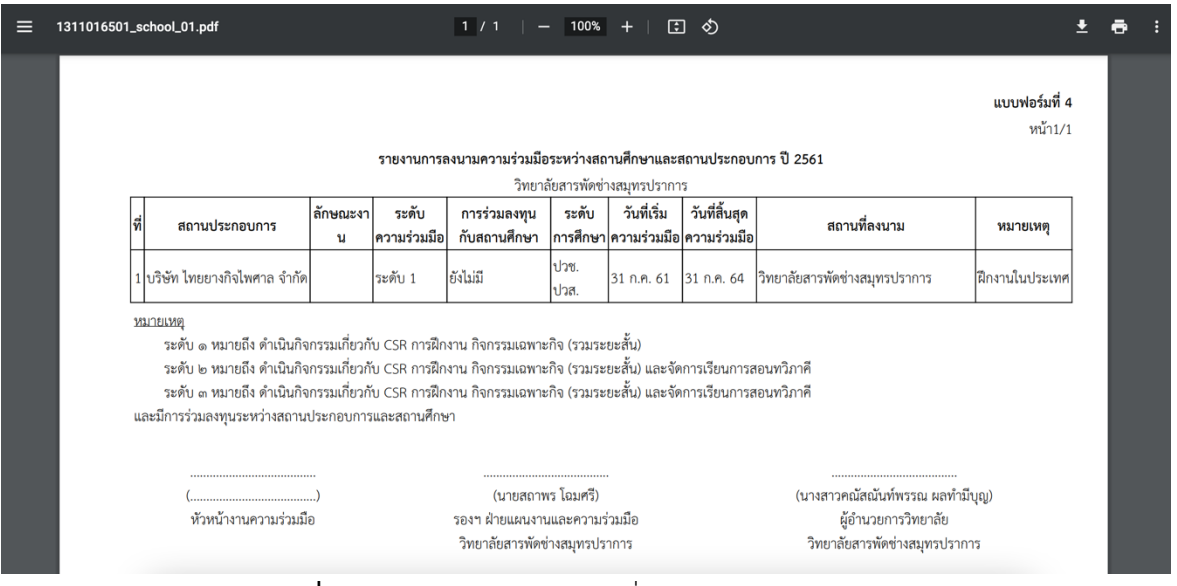

**ภาพที่ 1.16** แสดงรายงานข้อมูลเพื่อลงนามรับรองข้อมูล

# **2 ผู้ใช้งานระดับสถาบันการอาชีวศึกษา**

## **2.1 การแก้ไขข้อมูลสถาบันการอาชีวศึกษา**

เมื่อผู้ใช้งานระดับสถาบันการอาชีวศึกษาเข้าใช้งานครั้งแรก ให้ดำเนินการตรวจสอบข้อมูล พื้นฐานของสถาบันการอาชีวศึกษา ได้โดยการคลิกที่เมนูข้อมูลสถาบันการอาชีวศึกษา ระบบจะแสดง ข้อมูลดังภาพที่ 2.1

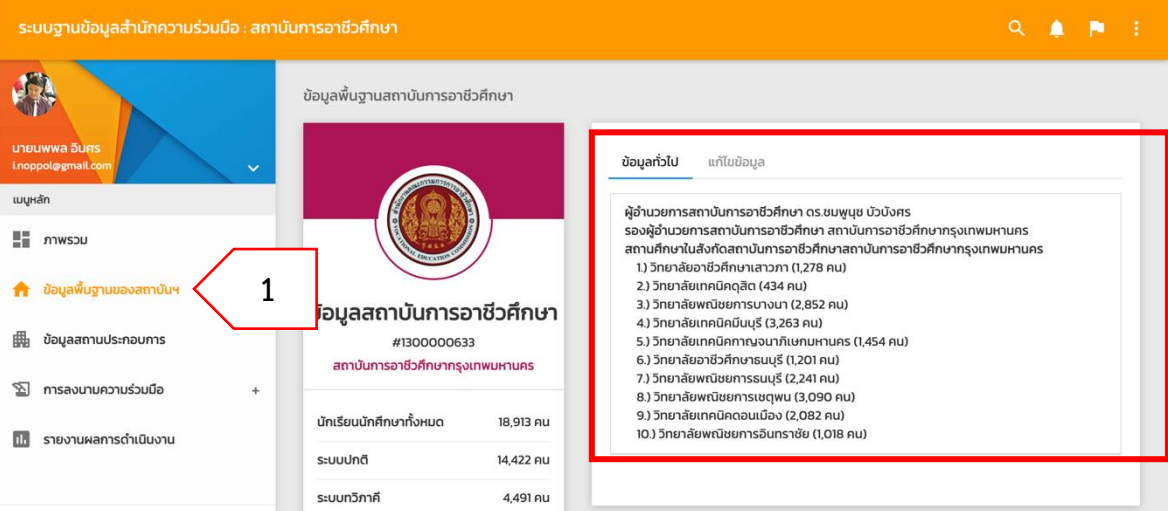

**ภาพที่ 2.1** ตรวจสอบข้อมูลพื้นฐานของสถาบันการอาชีวศึกษา หากพบข้อมูลผิดพลาดหรือมีการเปลี่ยนแปลง โปรดทำการแก้ไขข้อมูลให้ถูกต้องเป็น

ปัจจุบันโดยการคลิกที่แทบ "แก้ไขข้อมูล"

![](_page_19_Picture_60.jpeg)

![](_page_19_Picture_61.jpeg)

**ภาพที่ 2.2** การแก้ไขข้อมูลข้อมูลพื้นฐานของสถาบันการอาชีวศึกษาผ่านแทบ "แก้ไขข้อมูล"

เมื่อดำเนินการแก้ไขข้อมูลเรียบร้อยแล้วคลิกที่ปุ่ม "บันทึกข้อมูล" เพื่อบันทึกข้อมูลที่ แก้ไขแล้วนั้นเข้าสู่ระบบ

## **2.2 การเพิ่มข้อมูลสถานประกอบการ**

ในการจัดทำข้อมูลการลงนามความร่วมมือ ผู้ใช้งานสามารถค้นหารายชื่อสถาน ประกอบการในระบบฯ ผ่านเมนู "ข้อมูลสถานประกอบการ" และรายชื่อสถานประกอบการจะแสดง โดยจำแนกเป็นรายจังหวัด หากไม่พบข้อมูลสถานประกอบการที่ต้องการ สามารถเพิ่มข้อมูลเข้าสู่ระบบ ได้โดยการคลิกที่ปุ่ม "เพิ่มข้อมูลสถานประกอบการ"

![](_page_20_Picture_40.jpeg)

**ภาพที่ 2.3** แสดงการค้นหารายชื่อสถานประกอบการในระบบ

ข้อมูลสถานประกอบการ

![](_page_21_Picture_70.jpeg)

**ภาพที่ 2.4** แสดงแบบฟอร์มบันทึกข้อมูลสถานประกอบการ

เมื่อผู้ใช้กรอกข้อมูลสถานประกอบการครบถ้วนแล้วคลิกที่ปุ่ม "บันทึกข้อมูล" เพื่อบันทึก ข้อมูลสถานประกอบการเข้าสู่ระบบ

## **2.3 การเพิ่มข้อมูลการลงนามความร่วมมือ**

ในการเพิ่มข้อมูลการลงนามความร่วมมือระหว่างหน่วยงานภาครัฐ เช่น สถานศึกษา จะต้องค้นหาข้อมูลสถานประกอบการที่ร่วมลงนามความร่วมมือจากเมนู "ข้อมูลสถานประกอบการ" ก่อน หากไม่พบข้อมูลสถานประกอบการต้องกลับไปดำเนินการตามข้อ 2.2 ให้เรียบร้อยก่อน แต่หาก พบข้อมูลสถานประกอบการแล้วให้ดำเนินการตามขั้นตอนดังต่อไปนี้

1) คลิกที่ปุ่ม ด้านหลังรายชื่อสถานประกอบการที่ต้องการเพิ่มข้อมูลการลงนามความ

![](_page_22_Picture_82.jpeg)

![](_page_22_Picture_83.jpeg)

**ภาพที่ 2.5** แสดงรายชื่อสถานประกอบการที่สามารถเพิ่มข้อมูลการลงนามความร่วมมือได้

2) ระบบจะแสดงแบบฟอร์มข้อมูลการลงนามความร่วมมือ ผู้ใช้จะต้องกรอกข้อมูลให้

## ครบถ้วนตามที่ระบุ

#### ข้อมูลการทำความร่วมมือ

![](_page_22_Picture_84.jpeg)

**ภาพที่ 2.6** แสดงแบบฟอร์มข้อมูลการลงนามความร่วมมือ

3) กรณีที่การลงนามความร่วมมือมีกลุ่มเป้าหมายเป็น "นักเรียนนักศึกษา" จะมีข้อมูล เพิ่มเติมให้ระบุดังแสดงในภาพที่ 2.7

![](_page_23_Figure_1.jpeg)

**ภาพที่ 2.7** ข้อมูลเพิ่มเติมกรณีที่การลงนามความร่วมมือมีกลุ่มเป้าหมายเป็นนักเรียนนักศึกษา 4) เมื่อผู้ใช้ระบุข้อมูลตามแบบฟอร์มครบถ้วนแล้วคลิกที่ปุ่ม "บันทึกข้อมูล" เพื่อเพิ่ม ข้อมูลการลงนามความร่วมมือเข้าสู่ระบบ

![](_page_23_Picture_96.jpeg)

**ภาพที่ 2.8** แสดงปุ่ม "บันทึกข้อมูล" เพิ่มข้อมูลการลงนามความร่วมมือเข้าสู่ระบบ

# **2.4 การเพิ่มข้อมูลการพัฒนาหลักสูตรที่พัฒนาร่วมกับสถานประกอบการ**

เมื่อหน่วยงานภาครัฐมีการลงนามความร่วมมือกับสถานประกอบการแล้ว เกิดการพัฒนา หลักสูตรต่าง ๆ เช่น หลักสูตรระยะสั้น ผู้ใช้งานสามารถเพิ่มข้อมูลการพัฒนาหลักสูตรผ่านเมนูย่อย "การลงนามความร่วมมือ>การพัฒนาหลักสูตรร่วมกัน" จากนั้นคลิกที่ปุ่ม "เพิ่มข้อมูลหลักสูตร"

![](_page_24_Picture_44.jpeg)

**ภาพที่ 2.9** การเพิ่มข้อมูลการพัฒนาหลักสูตรร่วมกัน

ระบบจะแสดงแบบฟอร์มบันทึกข้อมูลการพัฒนาหลักสูตรร่วมกับสถานประกอบการดัง

แสดงในภาพที่ 2.10

ข้อมูลหลักสูตร

![](_page_25_Picture_75.jpeg)

**ภาพที่ 2.10** แสดงแบบฟอร์มการเพิ่มข้อมูลหลักสูตรที่พัฒนาร่วมกับสถานประกอบการ เมื่อผู้ใช้กรอกข้อมูลเรียบร้อยแล้วคลิกที่ปุ่ม "บันทึกข้อมูล" เพื่อบันทึกข้อมูลหลักสูตรที่ พัฒนาร่วมกับสถานประกอบการเข้าสู่ระบบ

## **2.5 การเพิ่มข้อมูลผลสัมฤทธิ์ของความร่วมมือ**

เมื่อมีการลงนามความร่วมมือกับสถานประกอบการแล้ว ภายหลังเกิดผลสัมฤทธิ์จากความ ร่วมมือขึ้นในด้านต่าง ๆ เช่น การรับนักเรียนนักศึกษาเข้าฝึกงาน การรับผู้สำเร็จการศึกษาเข้าทำงาน การสนับสนุนด้านการศึกษาในรูปแบบต่าง ๆ หรือการดำเนินการอื่น ๆ ขึ้นผู้ใช้งานสามารถเพิ่มข้อมูล ดังกล่าวเข้าสู่ระบบได้ผ่านทางเมนูย่อย "การลงนามความร่วมมือ>ผลสัมฤทธิ์ของความร่วมมือ" จากนั้นคลิกที่ปุ่ม "เพิ่มข้อมูลผลสัมฤทธิ์"

![](_page_26_Picture_71.jpeg)

**ภาพที่ 2.11** การเพิ่มข้อมูล "ผลสัมฤทธิ์ของความร่วมมือ"

ระบบจะแสดงแบบฟอร์มข้อมูลผมสัมฤทธิ์ของความร่วมมือ โดยการกรอกข้อมูลผู้ใช้ สามารถกรอกผลสัมฤทธิ์แต่ละด้านซึ่งแบ่งออกเป็น 4 ด้านดังแสดงในภาพที่ 2.13

![](_page_26_Picture_72.jpeg)

**ภาพที่ 2.12** แสดงแบบฟอร์มข้อมูลผลสัมฤทธิ์ของความร่วมมือ

เมื่อผู้ใช้กรอกข้อมูลเรียบร้อยแล้วคลิกที่ปุ่ม "บันทึกข้อมูล" เพื่อบันทึกข้อมูลผลสัมฤทธิ์ ของความร่วมมือเข้าสู่ระบบ

## **2.6 การดูรายงานข้อมูลต่าง ๆ**

เมื่อผู้ใช้งานดำเนินการต่าง ๆ ตามขั้นตอนที่ 2.1 ถึง 2.5 เรียบร้อยแล้ว ข้อมูลที่ถูกบันทึก ลงในฐานข้อมูลของระบบฯ ระบบจะสร้างรายงานต่าง ๆ เพื่อให้ผู้ใช้งานตรวจสอบข้อมูลและนำข้อมูล ผลลัพธ์ที่ได้จากรายงานของระบบฯ ไปใช้งานต่อไปได้ โดยผู้ใช้สามารถดูรายงานของระบบได้ผ่านทาง เมนู "รายงานผลการดำเนินงาน"

![](_page_27_Picture_66.jpeg)

**ภาพที่ 2.13** การดูรายงานข้อมูล

ในการดูรายงานข้อมูลแต่ละรายงานนั้น ผู้ใช้คลิกที่ปุ่ม "ดูรายงาน" ด้านหลังชื่อรายงานที่ ต้องการดู จากนั้นระบบจะแสดงตัวเลือกในการแสดงรายงานข้อมูลตัวอย่างดังแสดงในภาพที่ 2.14 เมื่อผู้ใช้ระบุตัวเลือกตามต้องการแล้วคลิกที่ปุ่ม "ตกลง" เพื่อให้ระบบออกรายงานข้อมูลตามตัวเลือกที่ ระบ

![](_page_27_Picture_67.jpeg)

**ภาพที่ 2.14** แสดงตัวเลือกการแสดงรายงานข้อมูล

| ปีที่ลงเ<br>2561 | 1                                                                                                    |                     | หน่วยงาน<br>$\check{~}$ | วิทยาลัยสารพัดช่างสมุทรปราการ |                 | $\checkmark$                    |                                   | $Q$ anav           | <b>WUWS1801U</b> |
|------------------|----------------------------------------------------------------------------------------------------|---------------------|-------------------------|-------------------------------|-----------------|---------------------------------|-----------------------------------|--------------------|------------------|
| <b>Excel</b>     | PDF<br>Print<br>รายงานการลงนามความร่วมมือระหว่างสถานศึกษาและสถานประกอบการ ปี 2561<br>วิทยาลัยสารพัดช่างสมุทรปราการ |                     |                         |                               |                 |                                 |                                   | $\equiv$ nspo:     |                  |
|                  |                                                                                                    |                     | ระดับ<br>Urca           | การ<br>ucz<br>aonu<br>กับ     | ระดับ           | วันที่<br>เริ่ม<br>ความ<br>ร่วม | วันที่<br>สิ้นสุด<br>ความ<br>ร่วม |                    |                  |
| n l∄             | สถานประกอบ<br>การ<br>11                                                                                            | ลักษณะ<br>งาน<br>11 | ucz<br>มือ<br>1Ť.       | สถาน<br>ศึกษา<br>$_{11}$      | การ<br>ศึกษา ⊥⊤ | มือ<br>11                       | มือ<br>1t                         | สถานที่ลงนาม<br>1Ť | HUTULHO IT       |

ภาพที่ 2.15 แสดงรายงานข้อมูลตามที่ผู้ใช้ระบุ

เมื่อระบบแสดงรายงานข้อมูลแล้ว ผู้ใช้สามารถส่งออกข้อมูลเพื่อนำใช้งานต่อได้ผ่านทาง

ปุ่มส่งออกข้อมูล (1) ซึ่งระบบฯ รองรับการส่งออกข้อมูล 3 รูปแบบ คือ

1) "Excel" ส่งออกข้อมูลเป็นไฟล์ตารางงาน เพื่อนำไปใช้งานต่อกับโปรแกรม ตารางข้อมูล เช่น ไมโครซอฟต์ เอกซ์เซล

- 2) "PDF" ส่งออกข้อมูลเป็นไฟล์เอกสารดิจิทัล
- 3) "Print" สั่งพิมพ์รายงานข้อมูลออกทางเครื่องพิมพ์
- สำหรับการสั่งพิมพ์รายงานข้อมูลเพื่อลงนามรับรองข้อมูล ผู้ใช้งานสามารถสั่งพิมพ์

รายงานได้จากปุ่ม "พิมพ์รายงาน" (2)

![](_page_28_Picture_76.jpeg)

**ภาพที่ 2.15** แสดงรายงานข้อมูลเพื่อลงนามรับรองข้อมูล

# **3 ผู้ใช้งานระดับ อ.กรอ.อศ.**

# **3.1 การแก้ไขข้อมูลพื้นฐาน อ.กรอ.อศ.**

เมื่อผู้ใช้งานระดับ อ.กรอ.อศ. เข้าใช้งานครั้งแรก ให้ดำเนินการตรวจสอบข้อมูลพื้นฐาน ของ อ.กรอ.อศ. ได้โดยการคลิกที่เมนูข้อมูล อ.กรอ.อศ. ระบบจะแสดงข้อมูลดังภาพที่ 3.1

![](_page_29_Picture_75.jpeg)

**ภาพที่ 3.1** ตรวจสอบข้อมูลพื้นฐานของ อ.กรอ.อศ.

หากพบข้อมูลผิดพลาดหรือมีการเปลี่ยนแปลง โปรดทำการแก้ไขข้อมูลให้ถูกต้องเป็น ปัจจุบันโดยการคลิกที่แทบ "แก้ไขข้อมูล"

![](_page_29_Picture_76.jpeg)

**ภาพที่ 3.2** การแก้ไขข้อมูลข้อมูลพื้นฐานของ อ.กรอ.อศ. ผ่านแทบ "แก้ไขข้อมูล" เมื่อดำเนินการแก้ไขข้อมูลเรียบร้อยแล้วคลิกที่ปุ่ม "บันทึกข้อมูล" เพื่อบันทึกข้อมูลที่ แก้ไขแล้วนั้นเข้าสู่ระบบ

![](_page_30_Picture_47.jpeg)

**ภาพที่ 3.3** การบันทึกข้อมูลพื้นฐานของ อ.กรอ.อศ.

# **3.2 การเพิ่มข้อมูลสถานประกอบการ**

ในการจัดทำข้อมูลการลงนามความร่วมมือ ผู้ใช้งานสามารถค้นหารายชื่อสถาน ประกอบการในระบบฯ ผ่านเมนู "ข้อมูลสถานประกอบการ" และรายชื่อสถานประกอบการจะแสดง โดยจำแนกเป็นรายจังหวัด หากไม่พบข้อมูลสถานประกอบการที่ต้องการ สามารถเพิ่มข้อมูลเข้าสู่ระบบ ได้โดยการคลิกที่ปุ่ม "เพิ่มข้อมูลสถานประกอบการ"

| ระบบฐานข้อมูลสำนักความร่วมมือ : อ.กรอ.อศ                                     |                                                                                             | $\alpha$<br>в<br>- 1<br>▲                                             |
|------------------------------------------------------------------------------|---------------------------------------------------------------------------------------------|-----------------------------------------------------------------------|
|                                                                              | รายชื่อสถานประกอบการ                                                                        |                                                                       |
| นายนพพล อินศร<br>i.noppol@gmail.com<br>$\checkmark$                          | กรุงเทพมหานคร<br>$\checkmark$                                                               | ้ชื่อสถานประกอบการบางส่วน<br>$Q$ йинт<br>$+$ เพิ่มข้อมูลสถานประกอบการ |
| เมนูหลัก                                                                     |                                                                                             |                                                                       |
| н.,<br>ภาพรวม                                                                | v รายการ ต่อหน้า<br>แสดง 10                                                                 | $\overline{=}$ nsav:                                                  |
| ข้อมูลพื้นฐานของ อ.กรอ.อศ.<br>∸                                              |                                                                                             | จัดการ                                                                |
| ข้อมูลสถานประกอบการ<br>畾                                                     | สถานประกอบ<br>ที่อยู่<br>Ιi<br>การ                                                          | แก้ไข/ทำ<br>พิกัด/<br>ภาพถ่าย<br>MOU<br>11<br>$_{11}$<br><b>Lt</b>    |
| 囨<br>การลงนามความร่วมมือ<br>÷                                                | เขตคลองสามวา แขวงสามวาตะวันตก ถนนเลียบคลองสอง เลขที่ 507<br>2499อินเตอร์คาร์<br><b>ILA.</b> | $\mathbf{Z}$<br>9                                                     |
| E<br>การดำเนินงานของ อ.กรอ.อศ.<br>÷                                          | เขตมีนบุรี แขวงมีนบุรี ถนน- เลขที่ -<br>52โมเดิร์นไบร์                                      | ত্র <br>$\bullet$<br>$\overline{\phantom{a}}$                         |
| รายงานผลการดำเนินงาน<br>ш                                                    | เขตบางนา แขวงบางนา ถนนศรีนครินทร์ เลขที่ -<br>7-11 Parkland                                 | ⊠  <br>$\bullet$<br>$\overline{\phantom{a}}$                          |
| Version: 21.05.10 © 2021 สำนักความร่วมมือ<br>the contract of the contract of | เขตบางนา แขวงบางนา ถนนจ่าโสด เลขที่ 684<br>7-11 ร่วมใจประเสริฐ                              | ø<br>9<br>◛                                                           |

**ภาพที่ 3.4** แสดงการค้นหารายชื่อสถานประกอบการในระบบ

![](_page_31_Picture_67.jpeg)

**ภาพที่ 3.5** แสดงแบบฟอร์มบันทึกข้อมูลสถานประกอบการ

เมื่อผู้ใช้กรอกข้อมูลสถานประกอบการครบถ้วนแล้วคลิกที่ปุ่ม "บันทึกข้อมูล" เพื่อบันทึก ข้อมูลสถานประกอบการเข้าสู่ระบบ

## **3.3 การเพิ่มข้อมูลการลงนามความร่วมมือ**

ในการเพิ่มข้อมูลการลงนามความร่วมมือระหว่างหน่วยงานภาครัฐ เช่น สถานศึกษา จะต้องค้นหาข้อมูลสถานประกอบการที่ร่วมลงนามความร่วมมือจากเมนู "ข้อมูลสถานประกอบการ" ก่อน หากไม่พบข้อมูลสถานประกอบการต้องกลับไปดำเนินการตามข้อ 3.2 ให้เรียบร้อยก่อน แต่หาก พบข้อมูลสถานประกอบการแล้วให้ดำเนินการตามขั้นตอนดังต่อไปนี้

1) คลิกที่ปุ่ม ด้านหลังรายชื่อสถานประกอบการที่ต้องการเพิ่มข้อมูลการลงนามความ

![](_page_32_Picture_79.jpeg)

| ระบบฐานข้อมูลสำนักความร่วมมือ : อ.กรอ.อศ                                      |                                                                                             | $\begin{array}{ccccccccccccccccc} \mathbf{Q} & \mathbf{A} & \mathbf{A} & \mathbf{B} & \mathbf{B} & \mathbf{A} & \mathbf{A}$<br>÷. |
|-------------------------------------------------------------------------------|---------------------------------------------------------------------------------------------|----------------------------------------------------------------------------------------------------|
|                                                                               | รายชื่อสถานประกอบการ                                                                        |                                                                                                    |
| นายนพพล อินศร<br>i.noppol@gmail.com<br>$\checkmark$                           | ชื่อสถานประกอบการบางส่วน<br>กรุงเทพมหานคร<br>$\checkmark$                                   | Q <sub>num</sub><br>$+$ เพิ่มข้อมูลสถานประกอบการ                                                                                                    |
| เมนูหลัก                                                                      |                                                                                             |                                                                                                    |
| 55<br>ภาพรวม                                                                  | v รายการ ต่อหน้า<br>แสดง 10                                                                 | $\equiv$ nsav:                                                                                                    |
| ข้อมูลพื้นฐานของ อ.กรอ.อศ.<br>≛                                               |                                                                                             | จัดการ                                                                                                    |
| ข้อมูลสถานประกอบการ<br>畾                                                      | สถานประกอบ<br>ที่อย่<br>Ιì<br>การ                                                           | แก้ไข/ทำ<br>$\bar{w}$ กัด/<br>กาพกำย ⊥⊕<br><b>MOU</b><br>J1<br>1î                                                                                                    |
| การลงนามความร่วมมือ<br>囨<br>÷                                                 | เขตคลองสามวา แขวงสามวาตะวันตก ถนนเลียบคลองสอง เลขที่ 507<br>2499อินเตอร์คาร์<br><b>IIA.</b> |                                                                                                    |
| 且<br>การดำเนินงานของ อ.กรอ.อศ.<br>$\ddot{}$                                   | เขตมีนบุรี แขวงมีนบุรี ถนน- เลขที่ -<br>52โมเดิร์นไบร์                                      | $\mathbf{Z}$<br>$\bullet$<br>⊡                                                                                                    |
| รายงานผลการดำเนินงาน<br>ш                                                     | เขตบางนา แขวงบางนา ถนนศรีนครินทร์ เลขที่ -<br>7-11 Parkland                                 | $\pmb{\mathfrak{D}}$<br>$\bullet$<br>⊠                                                                                                    |
| Version: 21.05.10 © 2021 สำนักความร่วมมือ<br>สำนักงานคุณะกรรมการการอาชีวตึกษา | เขตบางนา แขวงบางนา ถนนจ่าโสด เลขที่ 684<br>7-11 ร่วมใจประเสริฐ                              | $\mathbf{Z}$<br>9<br>⊠                                                                                                    |

**ภาพที่ 3.6** แสดงรายชื่อสถานประกอบการที่สามารถเพิ่มข้อมูลการลงนามความร่วมมือได้

2) ระบบจะแสดงแบบฟอร์มข้อมูลการลงนามความร่วมมือ ผู้ใช้จะต้องกรอกข้อมูลให้

# ครบถ้วนตามที่ระบุ

# ข้อมูลการทำความร่วมมือ

![](_page_32_Picture_80.jpeg)

**ภาพที่ 3.7** แสดงแบบฟอร์มข้อมูลการลงนามความร่วมมือ

3) กรณีที่การลงนามความร่วมมือมีกลุ่มเป้าหมายเป็น "นักเรียนนักศึกษา" จะมีข้อมูล เพิ่มเติมให้ระบุดังแสดงในภาพที่ 3.8

![](_page_33_Figure_1.jpeg)

**ภาพที่ 3.8** ข้อมูลเพิ่มเติมกรณีที่การลงนามความร่วมมือมีกลุ่มเป้าหมายเป็นนักเรียนนักศึกษา 4) เมื่อผู้ใช้ระบุข้อมูลตามแบบฟอร์มครบถ้วนแล้วคลิกที่ปุ่ม "บันทึกข้อมูล" เพื่อเพิ่ม ข้อมูลการลงนามความร่วมมือเข้าสู่ระบบ

![](_page_33_Figure_3.jpeg)

**ภาพที่ 3.9** แสดงปุ่ม "บันทึกข้อมูล" เพิ่มข้อมูลการลงนามความร่วมมือเข้าสู่ระบบ

# **3.4 การเพิ่มข้อมูลการพัฒนาหลักสูตรที่พัฒนาร่วมกับสถานประกอบการ**

เมื่อหน่วยงานภาครัฐมีการลงนามความร่วมมือกับสถานประกอบการแล้ว เกิดการพัฒนา หลักสูตรต่าง ๆ เช่น หลักสูตรระยะสั้น ผู้ใช้งานสามารถเพิ่มข้อมูลการพัฒนาหลักสูตรผ่านเมนูย่อย "การลงนามความร่วมมือ>การพัฒนาหลักสูตรร่วมกัน" จากนั้นคลิกที่ปุ่ม "เพิ่มข้อมูลหลักสูตร"

![](_page_34_Picture_41.jpeg)

**ภาพที่ 3.10** การเพิ่มข้อมูลการพัฒนาหลักสูตรร่วมกัน

ระบบจะแสดงแบบฟอร์มบันทึกข้อมูลการพัฒนาหลักสูตรร่วมกับสถานประกอบการดัง

แสดงในภาพที่ 3.11

![](_page_35_Picture_67.jpeg)

**ภาพที่ 3.11** แสดงแบบฟอร์มการเพิ่มข้อมูลหลักสูตรที่พัฒนาร่วมกับสถานประกอบการ เมื่อผู้ใช้กรอกข้อมูลเรียบร้อยแล้วคลิกที่ปุ่ม "บันทึกข้อมูล" เพื่อบันทึกข้อมูลหลักสูตรที่ พัฒนาร่วมกับสถานประกอบการเข้าสู่ระบบ

## **3.5 การเพิ่มข้อมูลผลสัมฤทธิ์ของความร่วมมือ**

เมื่อมีการลงนามความร่วมมือกับสถานประกอบการแล้ว ภายหลังเกิดผลสัมฤทธิ์จากความ ร่วมมือขึ้นในด้านต่าง ๆ เช่น การรับนักเรียนนักศึกษาเข้าฝึกงาน การรับผู้สำเร็จการศึกษาเข้าทำงาน การสนับสนุนด้านการศึกษาในรูปแบบต่าง ๆ หรือการดำเนินการอื่น ๆ ขึ้นผู้ใช้งานสามารถเพิ่มข้อมูล ดังกล่าวเข้าสู่ระบบได้ผ่านทางเมนูย่อย "การลงนามความร่วมมือ>ผลสัมฤทธิ์ของความร่วมมือ" จากนั้นคลิกที่ปุ่ม "เพิ่มข้อมูลผลสัมฤทธิ์"

![](_page_36_Picture_68.jpeg)

**ภาพที่ 3.12** การเพิ่มข้อมูล "ผลสัมฤทธิ์ของความร่วมมือ"

ระบบจะแสดงแบบฟอร์มข้อมูลผมสัมฤทธิ์ของความร่วมมือ โดยการกรอกข้อมูลผู้ใช้ สามารถกรอกผลสัมฤทธิ์แต่ละด้านซึ่งแบ่งออกเป็น 4 ด้านดังแสดงในภาพที่ 3.13

![](_page_36_Picture_69.jpeg)

**ภาพที่ 3.13** แสดงแบบฟอร์มข้อมูลผลสัมฤทธิ์ของความร่วมมือ

เมื่อผู้ใช้กรอกข้อมูลเรียบร้อยแล้วคลิกที่ปุ่ม "บันทึกข้อมูล" เพื่อบันทึกข้อมูลผลสัมฤทธิ์ ของความร่วมมือเข้าสู่ระบบ

### **3.6 การเพิ่มข้อมูลรายงานการประชุม อ.กรอ.อศ.**

หลังการประชุมของ อ.กรอ.อศ. เสร็จสิ้น ผู้ใช้งานสามารถเพิ่มข้อมูลการประชุมผ่านทาง เมนูย่อย "การดำเนินการของ อ.กรอ.อศ.>รายงานการประชุม"

![](_page_37_Picture_80.jpeg)

**ภาพที่ 3.14** แสดงการเพิ่มข้อมูลรายงานการประชุม

ระบบจะแสดงแบบฟอร์มบันทึกข้อมูลรายงานการประชุม อ.กรอ.อศ. ผู้ใช้กรอกข้อมูล รายงานการประชุมให้ครบถ้วน จากนั้นคลิกปุ่ม "บันทึกข้อมูล"

![](_page_37_Picture_81.jpeg)

**ภาพที่ 3.15** แสดงแบบฟอร์มบันทึกข้อมูลรายงานการประชุม

# **3.7 การเพิ่มข้อมูลการพัฒนาครูผู้สอนในสถานศึกษา**

ภายหลังการลงนามความร่วมมือกับสถานประกอบการแล้ว มีการร่วมมือพัฒนาครูใน สถานศึกษา ผู้ใช้สามารถเพิ่มข้อมูลการพัฒนาครูสถานศึกษาเข้าสู่ระบบผ่านเมนูย่อย "การดำเนินงาน ของ อ.กรอ.อศ.>การพัฒนาครูในสถานศึกษา"

![](_page_38_Picture_70.jpeg)

**ภาพที่ 3.16** แสดงการเพิ่มข้อมูลการพัฒนาครูผู้สอนในสถานศึกษา

ระบบจะแสดงแบบฟอร์มบันทึกข้อมูลการพัฒนาครูผู้สอนในสถานศึกษา ผู้ใช้กรอกข้อมูล การพัฒนาครูในสถานศึกษาให้ครบถ้วน จากนั้นคลิกปุ่ม "บันทึกข้อมูล"

![](_page_38_Picture_71.jpeg)

**ภาพที่ 3.17** แสดงแบบฟอร์มบันทึกข้อมูลการพัฒนาครูในสถานศึกษา

## **3.8 การเพิ่มข้อมูลการพัฒนาครูฝึกในสถานประกอบการ**

ภายหลังการลงนามความร่วมมือกับสถานประกอบการแล้ว มีการร่วมมือพัฒนาครูฝึกใน สถานประกอบการ ผู้ใช้สามารถเพิ่มข้อมูลการพัฒนาครูฝึกในสถานประกอบการเข้าสู่ระบบผ่านเมนู ย่อย "การดำเนินงานของ อ.กรอ.อศ.>การพัฒนาครูฝึกในสถานประกอบการ"

![](_page_39_Picture_68.jpeg)

**ภาพที่ 3.18** แสดงการเพิ่มข้อมูลการพัฒนาครูฝึกในสถานประกอบการ ระบบจะแสดงแบบฟอร์มบันทึกข้อมูลการพัฒนาครูฝึกในสถานประกอบการ ผู้ใช้กรอก

ข้อมูลการพัฒนาครูฝึกในสถานประกอบการให้ครบถ้วน จากนั้นคลิกปุ่ม "บันทึกข้อมูล"

![](_page_39_Picture_69.jpeg)

**ภาพที่ 3.19** แสดงแบบฟอร์มบันทึกข้อมูลการพัฒนาครูฝึกในสถานประกอบการ

# **3.9 การเพิ่มข้อมูลการพัฒนาผู้เรียน**

ภายหลังการลงนามความร่วมมือกับสถานประกอบการแล้ว มีการร่วมมือพัฒนาผู้เรียน ผู้ใช้สามารถเพิ่มข้อมูลการพัฒนาผู้เรียนเข้าสู่ระบบผ่านเมนูย่อย "การดำเนินงานของ อ.กรอ.อศ.>การ พัฒนาผู้เรียน"

![](_page_40_Picture_68.jpeg)

**ภาพที่ 3.20** แสดงการเพิ่มข้อมูลการพัฒนาผู้เรียน

ระบบจะแสดงแบบฟอร์มบันทึกข้อมูลการพัฒนาผู้เรียน ผู้ใช้กรอกข้อมูลการพัฒนาผู้เรียน ให้ครบถ้วน จากนั้นคลิกปุ่ม "บันทึกข้อมูล"

![](_page_40_Picture_69.jpeg)

**ภาพที่ 3.21** แสดงแบบฟอร์มบันทึกข้อมูลการพัฒนาผู้เรียน

# **3.10 การเพิ่มข้อมูลการดำเนินโครงการอื่น ๆ**

ภายหลังการลงนามความร่วมมือกับสถานประกอบการแล้ว มีการร่วมมือกับสถาน ประกอบการดำเนินโครงการอื่น ๆ ผู้ใช้งานสามารถเพิ่มข้อมูลโครงการอื่น ๆ เข้าสู่ระบบผ่านเมนูย่อย "การดำเนินงานของ อ.กรอ.อศ.>โครงการอื่น ๆ"

![](_page_41_Picture_40.jpeg)

**ภาพที่ 3.22** แสดงการเพิ่มข้อมูลการดำเนินโครงการอื่น ๆ

ระบบจะแสดงแบบฟอร์มบันทึกข้อมูลการดำเนินโครงการอื่น ๆ ผู้ใช้กรอกข้อมูลการ ดำเนินโครงการให้ครบถ้วน จากนั้นคลิกปุ่ม "บันทึกข้อมูล"

![](_page_42_Picture_53.jpeg)

**ภาพที่ 3.23** แสดงแบบฟอร์มบันทึกข้อมูลการดำเนินโครงการอื่น ๆ

# **3.11 การเพิ่มข้อมูลการประชาสัมพันธ์เพิ่มผู้เรียนในกลุ่ม อ.กรอ.อศ.**

เมื่อ อ.กรอ.อศ. ได้ดำเนินการประชาสัมพันธ์เพื่อเพิ่มผู้เรียนในกลุ่ม อ.กรอ.อศ. แล้ว ผู้ใช้งานสามารถเพิ่มข้อมูลการประชาสัมพันธ์เข้าสู่ระบบได้ผ่านทางเมนูย่อย "การดำเนินงานของ อ. กรอ.อศ.>การประชาสัมพันธ์"

![](_page_43_Picture_79.jpeg)

**ภาพที่ 3.24** แสดงการเพิ่มข้อมูลการประชาสัมพันธ์เพิ่มผู้เรียนในกลุ่ม อ.กรอ.อศ.

ระบบจะแสดงแบบฟอร์มบันทึกข้อมูลการการประชาสัมพันธ์ ผู้ใช้กรอกข้อมูลการการ ประชาสัมพันธ์ให้ครบถ้วน จากนั้นคลิกปุ่ม "บันทึกข้อมูล"

![](_page_43_Picture_80.jpeg)

**ภาพที่ 3.25** แสดงแบบฟอร์มบันทึกข้อมูลการประชาสัมพันธ์

#### **3.12 การดูรายงานข้อมูลต่าง ๆ**

เมื่อผู้ใช้งานดำเนินการต่าง ๆ ตามขั้นตอนที่ 3.1 ถึง 3.11 เรียบร้อยแล้ว ข้อมูลที่ถูกบันทึก ลงในฐานข้อมูลของระบบฯ ระบบจะสร้างรายงานต่าง ๆ เพื่อให้ผู้ใช้งานตรวจสอบข้อมูลและนำข้อมูล ผลลัพธ์ที่ได้จากรายงานของระบบฯ ไปใช้งานต่อไปได้ โดยผู้ใช้สามารถดูรายงานของระบบได้ผ่านทาง เมนู "รายงานผลการดำเนินงาน"

![](_page_44_Picture_61.jpeg)

## **ภาพที่ 3.26** การดูรายงานข้อมูล

ในการดูรายงานข้อมูลแต่ละรายงานนั้น ผู้ใช้คลิกที่ปุ่ม "ดูรายงาน" ด้านหลังชื่อรายงานที่ ต้องการดู จากนั้นระบบจะแสดงตัวเลือกในการแสดงรายงานข้อมูลตัวอย่างดังแสดงในภาพที่ 3.15 เมื่อผู้ใช้ระบุตัวเลือกตามต้องการแล้วคลิกที่ปุ่ม "ตกลง" เพื่อให้ระบบออกรายงานข้อมูลตามตัวเลือกที่

![](_page_44_Picture_62.jpeg)

![](_page_44_Picture_63.jpeg)

**ภาพที่ 3.27** แสดงตัวเลือกการแสดงรายงานข้อมูล

| ปีที่ลง<br>2561 | 1                                                                                 |                    | หน่วยงาน<br>$\checkmark$            | วิทยาลัยสารพัดช่างสมุทรปราการ                    |                          | $\checkmark$                                |                                                | Q anav             | <b>WUWS1801U</b> |
|-----------------|-----------------------------------------------------------------------------------|--------------------|-------------------------------------|--------------------------------------------------|--------------------------|---------------------------------------------|------------------------------------------------|--------------------|------------------|
| <b>Excel</b>    | PDF<br>Print<br>รายงานการลงนามความร่วมมือระหว่างสถานศึกษาและสถานประกอบการ ปี 2561 |                    |                                     |                                                  |                          |                                             |                                                | $\equiv$ nspo:     |                  |
|                 | วิทยาลัยสารพัดช่างสมุทรปราการ                                                     |                    |                                     |                                                  |                          |                                             |                                                |                    |                  |
| n l∄            | สถานประกอบ<br>การ<br>11                                                           | ลักษณะ<br>งาน<br>Ħ | ระดับ<br>ความ<br>ร่วม<br>มือ<br>1Ť. | การ<br>52H<br>aonu<br>กับ<br>สถาน<br>ศึกษา<br>11 | ระดับ<br>การ<br>ศึกษา ⊥⊤ | วันที่<br>เริ่ม<br>ความ<br>ucz<br>มือ<br>11 | วันที่<br>สิ้นสุด<br>ความ<br>ร่วม<br>มือ<br>1t | สถานที่ลงนาม<br>11 | HIJ18LHQ         |

ภาพที่ 3.16 แสดงรายงานข้อมูลตามที่ผู้ใช้ระบุ

เมื่อระบบแสดงรายงานข้อมูลแล้ว ผู้ใช้สามารถส่งออกข้อมูลเพื่อนำใช้งานต่อได้ผ่านทาง

ปุ่มส่งออกข้อมูล (1) ซึ่งระบบฯ รองรับการส่งออกข้อมูล 3 รูปแบบ คือ

1) "Excel" ส่งออกข้อมูลเป็นไฟล์ตารางงาน เพื่อนำไปใช้งานต่อกับโปรแกรม ตารางข้อมูล เช่น ไมโครซอฟต์ เอกซ์เซล

2) "PDF" ส่งออกข้อมูลเป็นไฟล์เอกสารดิจิทัล

3) "Print" สั่งพิมพ์รายงานข้อมูลออกทางเครื่องพิมพ์

สำหรับการสั่งพิมพ์รายงานข้อมูลเพื่อลงนามรับรองข้อมูล ผู้ใช้งานสามารถสั่งพิมพ์

รายงานได้จากปุ่ม "พิมพ์รายงาน" (2)

![](_page_45_Picture_73.jpeg)

**ภาพที่ 3.16** แสดงรายงานข้อมูลเพื่อลงนามรับรองข้อมูล

# **4 ผู้ใช้งานระดับสำนักความร่วมมือ**

# **4.1 การแก้ไขข้อมูลพื้นฐานของสำนักความร่วมมือ**

เมื่อผู้ใช้งานระดับสำนักความร่วมมือเข้าใช้งานครั้งแรก ให้ดำเนินการตรวจสอบข้อมูล พื้นฐานของสำนักความร่วมมือ ได้โดยการคลิกที่เมนูข้อมูลสำนักความร่วมมือ ระบบจะแสดงข้อมูลดัง ภาพที่ 4.1

![](_page_46_Picture_67.jpeg)

**ภาพที่ 4.1** ตรวจสอบข้อมูลพื้นฐานของสำนักความร่วมมือ

หากพบข้อมูลผิดพลาดหรือมีการเปลี่ยนแปลง โปรดทำการแก้ไขข้อมูลให้ถูกต้องเป็น ปัจจุบันโดยการคลิกที่แทบ "แก้ไขข้อมูล"

![](_page_46_Picture_68.jpeg)

**ภาพที่ 4.2** การแก้ไขข้อมูลข้อมูลพื้นฐานของสำนักความร่วมมือผ่านแทบ "แก้ไขข้อมูล" เมื่อดำเนินการแก้ไขข้อมูลเรียบร้อยแล้วคลิกที่ปุ่ม "บันทึกข้อมูล" เพื่อบันทึกข้อมูลที่ แก้ไขแล้วนั้นเข้าสู่ระบบ

# **4.2 การเพิ่มข้อมูลสถานประกอบการ**

ในการจัดทำข้อมูลการลงนามความร่วมมือ ผู้ใช้งานสามารถค้นหารายชื่อสถาน ประกอบการในระบบฯ ผ่านเมนู "ข้อมูลสถานประกอบการ" และรายชื่อสถานประกอบการจะแสดง โดยจำแนกเป็นรายจังหวัด หากไม่พบข้อมูลสถานประกอบการที่ต้องการ สามารถเพิ่มข้อมูลเข้าสู่ระบบ ได้โดยการคลิกที่ปุ่ม "เพิ่มข้อมูลสถานประกอบการ"

| ระบบฐานข้อมูลสำนักความร่วมมือ : สำนักความร่วมมือ           |                                 |                                                          |        | $Q_{\rm c}$                           | $\bullet$<br>- 6<br>÷      |
|------------------------------------------------------------|---------------------------------|----------------------------------------------------------|--------|---------------------------------------|----------------------------|
|                                                            | รายชื่อสถานประกอบการ            |                                                          |        |                                       |                            |
| <b>นายนพพล อินศร</b><br>i.noppol@gmail.com<br>$\checkmark$ | กรงเทพมหานคร                    | ชื่อสถานประกอบการบางส่วน<br>$\check{~}$                  | Q AUHT |                                       | + เพิ่มข้อมูลสถานประกอบการ |
| เมนูหลัก                                                   |                                 | v รายการ ต่อหน้า                                         |        |                                       |                            |
| 55.<br>ภาพรวม                                              | 10 <sup>°</sup><br>แสดง         |                                                          |        | $\overline{=}$ nspo:                  |                            |
| ี่ ข้อมูลพื้นฐานของสำนักความร่วมมือ                        |                                 |                                                          |        |                                       | จัดการ                     |
| 畾<br>ข้อมูลสถานประกอบการ                                   | สถานประกอบ<br>Ιà<br>การ         | ที่อยู่                                                  |        | พิกัด/<br>ภาพถ่าย<br>$\pm 1$          | แก้ไข/ทำ<br>MOU<br>1î      |
| การลงนามความร่วมมือ<br>図<br>$\ddot{}$                      | 2499อินเตอร์คาร์<br><b>IIA.</b> | เขตคลองสามวา แขวงสามวาตะวันตก ถนนเลียบคลองสอง เลขที่ 507 |        | 9<br>$\overline{\phantom{a}}$         | $\pmb{\mathbb{S}}$         |
| 호<br>จัดการ<br>$\ddot{}$                                   | 52โมเดิร์นไบร์                  | เขตมีนบุรี แขวงมีนบุรี ถนน- เลขที่ -                     |        | $\bullet$<br>$\overline{\phantom{a}}$ | $\pmb{\mathbb{E}}$         |
| รายงานผลการดำเนินงาน<br>n.                                 | 7-11 Parkland                   | ูเขตบางนา แขวงบางนา ถนนศรีนครินทร์ เลขที่ -              |        | $\bullet$<br>圖                        | ு                          |
| Version: 21.05.10 © 2021 สำนักความร่วมมือ                  | 7-11 ร่วมใจประเสริจ             | เขตบางนา แขวงบางนา ถนนจ่าโสด เลขที่ 684                  |        | $\bullet$<br>◚                        | $\mathbf{E}$               |
| ш                                                          |                                 | المستحدث والمستحدث<br>$\sim$                             |        |                                       |                            |

**ภาพที่ 4.4** แสดงการค้นหารายชื่อสถานประกอบการในระบบ

![](_page_48_Picture_67.jpeg)

**ภาพที่ 4.5** แสดงแบบฟอร์มบันทึกข้อมูลสถานประกอบการ

เมื่อผู้ใช้กรอกข้อมูลสถานประกอบการครบถ้วนแล้วคลิกที่ปุ่ม "บันทึกข้อมูล" เพื่อบันทึก ข้อมูลสถานประกอบการเข้าสู่ระบบ

## **4.3 การเพิ่มข้อมูลการลงนามความร่วมมือ**

ในการเพิ่มข้อมูลการลงนามความร่วมมือระหว่างหน่วยงานภาครัฐ เช่น สถานศึกษา จะต้องค้นหาข้อมูลสถานประกอบการที่ร่วมลงนามความร่วมมือจากเมนู "ข้อมูลสถานประกอบการ" ก่อน หากไม่พบข้อมูลสถานประกอบการต้องกลับไปดำเนินการตามข้อ 4.2 ให้เรียบร้อยก่อน แต่หาก พบข้อมูลสถานประกอบการแล้วให้ดำเนินการตามขั้นตอนดังต่อไปนี้

1) คลิกที่ปุ่ม ด้านหลังรายชื่อสถานประกอบการที่ต้องการเพิ่มข้อมูลการลงนามความ

#### ร่วมมือ

![](_page_49_Picture_77.jpeg)

**ภาพที่ 4.6** แสดงรายชื่อสถานประกอบการที่สามารถเพิ่มข้อมูลการลงนามความร่วมมือได้

2) ระบบจะแสดงแบบฟอร์มข้อมูลการลงนามความร่วมมือ ผู้ใช้จะต้องกรอกข้อมูลให้

## ครบถ้วนตามที่ระบุ

![](_page_49_Picture_78.jpeg)

**ภาพที่ 4.7** แสดงแบบฟอร์มข้อมูลการลงนามความร่วมมือ

3) กรณีที่การลงนามความร่วมมือมีกลุ่มเป้าหมายเป็น "นักเรียนนักศึกษา" จะมีข้อมูล เพิ่มเติมให้ระบุดังแสดงในภาพที่ 4.8

![](_page_50_Picture_86.jpeg)

**ภาพที่ 4.8** ข้อมูลเพิ่มเติมกรณีที่การลงนามความร่วมมือมีกลุ่มเป้าหมายเป็นนักเรียนนักศึกษา 4) เมื่อผู้ใช้ระบุข้อมูลตามแบบฟอร์มครบถ้วนแล้วคลิกที่ปุ่ม "บันทึกข้อมูล" เพื่อเพิ่ม

ข้อมูลการลงนามความร่วมมือเข้าสู่ระบบ

![](_page_50_Figure_4.jpeg)

**ภาพที่ 4.9** แสดงปุ่ม "บันทึกข้อมูล" เพิ่มข้อมูลการลงนามความร่วมมือเข้าสู่ระบบ

# **4.4 การเพิ่มข้อมูลการพัฒนาหลักสูตรที่พัฒนาร่วมกับสถานประกอบการ**

เมื่อหน่วยงานภาครัฐมีการลงนามความร่วมมือกับสถานประกอบการแล้ว เกิดการพัฒนา หลักสูตรต่าง ๆ เช่น หลักสูตรระยะสั้น ผู้ใช้งานสามารถเพิ่มข้อมูลการพัฒนาหลักสูตรผ่านเมนูย่อย "การลงนามความร่วมมือ>การพัฒนาหลักสูตรร่วมกัน" จากนั้นคลิกที่ปุ่ม "เพิ่มข้อมูลหลักสูตร"

![](_page_51_Picture_41.jpeg)

**ภาพที่ 4.10** การเพิ่มข้อมูลการพัฒนาหลักสูตรร่วมกัน

ระบบจะแสดงแบบฟอร์มบันทึกข้อมูลการพัฒนาหลักสูตรร่วมกับสถานประกอบการดัง

แสดงในภาพที่ 4.11

![](_page_52_Picture_67.jpeg)

**ภาพที่ 4.11** แสดงแบบฟอร์มการเพิ่มข้อมูลหลักสูตรที่พัฒนาร่วมกับสถานประกอบการ

## **4.5 การเพิ่มข้อมูลผลสัมฤทธิ์ของความร่วมมือ**

เมื่อมีการลงนามความร่วมมือกับสถานประกอบการแล้ว ภายหลังเกิดผลสัมฤทธิ์จากความ ร่วมมือขึ้นในด้านต่าง ๆ เช่น การรับนักเรียนนักศึกษาเข้าฝึกงาน การรับผู้สำเร็จการศึกษาเข้าทำงาน การสนับสนุนด้านการศึกษาในรูปแบบต่าง ๆ หรือการดำเนินการอื่น ๆ ขึ้นผู้ใช้งานสามารถเพิ่มข้อมูล ดังกล่าวเข้าสู่ระบบได้ผ่านทางเมนูย่อย "การลงนามความร่วมมือ>ผลสัมฤทธิ์ของความร่วมมือ" จากนั้นคลิกที่ปุ่ม "เพิ่มข้อมูลผลสัมฤทธิ์"

![](_page_53_Picture_68.jpeg)

**ภาพที่ 4.12** การเพิ่มข้อมูล "ผลสัมฤทธิ์ของความร่วมมือ"

ระบบจะแสดงแบบฟอร์มข้อมูลผมสัมฤทธิ์ของความร่วมมือ โดยการกรอกข้อมูลผู้ใช้ สามารถกรอกผลสัมฤทธิ์แต่ละด้านซึ่งแบ่งออกเป็น 4 ด้านดังแสดงในภาพที่ 4.13

![](_page_53_Picture_69.jpeg)

**ภาพที่ 4.13** แสดงแบบฟอร์มข้อมูลผลสัมฤทธิ์ของความร่วมมือ

เมื่อผู้ใช้กรอกข้อมูลเรียบร้อยแล้วคลิกที่ปุ่ม "บันทึกข้อมูล" เพื่อบันทึกข้อมูลผลสัมฤทธิ์ ของความร่วมมือเข้าสู่ระบบ

## **4.6 การจัดการผู้ใช้งาน**

ผู้ใช้งานระดับสำนักความร่วมมือ มีสิทธิ์ในการอนุมัติจัดการผู้ใช้งานในระดับต่าง ๆ (ยกเว้นระดับสำนักความร่วมมือและผู้ดูแลระบบ) โดยการจัดการผู้ใช้งานทำได้ผ่านทางเมนูย่อย "จัดการ>จัดการผู้ใช้" และคลิกที่ปุ่ม "แก้ไข" (2) ที่ปรากฏอยู่ด้านหลังชื่อผู้ใช้ที่ต้องการจัดการ

![](_page_54_Picture_58.jpeg)

**ภาพที่ 4.14** แสดงหน้าจัดการผู้ใช้งานในระบบ

สำหรับการจัดการอนุมัติผู้ใช้ที่ยังไม่ลงทะเบียนหรือแก้ไขข้อมูล สามารถทำได้โดยคลิกที่

ปุ่ม "แก้ไขข้อมูล" ในตารางข้อมูลผู้ใช้งานที่ยังไม่อนุมัติซึ่งปรากฏอยู่ด้านล่างของหน้า

#### **4.7 การดูรายงานข้อมูลต่าง ๆ**

เมื่อผู้ใช้งานดำเนินการต่าง ๆ ตามขั้นตอนที่ 4.1 ถึง 4.5 เรียบร้อยแล้ว ข้อมูลที่ถูกบันทึก ลงในฐานข้อมูลของระบบฯ ระบบจะสร้างรายงานต่าง ๆ เพื่อให้ผู้ใช้งานตรวจสอบข้อมูลและนำข้อมูล ผลลัพธ์ที่ได้จากรายงานของระบบฯ ไปใช้งานต่อไปได้ โดยผู้ใช้สามารถดูรายงานของระบบได้ผ่านทาง เมนู "รายงานผลการดำเนินงาน"

![](_page_55_Picture_59.jpeg)

# **ภาพที่ 4.15** การดูรายงานข้อมูล

ในการดูรายงานข้อมูลแต่ละรายงานนั้น ผู้ใช้คลิกที่ปุ่ม "ดูรายงาน" ด้านหลังชื่อรายงานที่ ต้องการดู จากนั้นระบบจะแสดงตัวเลือกในการแสดงรายงานข้อมูลตัวอย่างดังแสดงในภาพที่ 4.15 เมื่อผู้ใช้ระบุตัวเลือกตามต้องการแล้วคลิกที่ปุ่ม "ตกลง" เพื่อให้ระบบออกรายงานข้อมูลตามตัวเลือกที่

![](_page_55_Picture_60.jpeg)

**ภาพที่ 4.16** แสดงตัวเลือกการแสดงรายงานข้อมูล

| 2561         | ปีที่ลงนาเ<br>$\mathbf{1}$                                                                                         |           | หน่วยงาน<br>$\checkmark$     | วิทยาลัยสารพัดช่างสมุทรปราการ                     |                          | $\checkmark$                                |                                                | Q anav             | <b>WUWS1801U</b> |
|--------------|----------------------------------------------------------------------------------------------------|-----------|------------------------------|---------------------------------------------------|--------------------------|---------------------------------------------|------------------------------------------------|--------------------|------------------|
| <b>Excel</b> | PDF<br>Print<br>รายงานการลงนามความร่วมมือระหว่างสถานศึกษาและสถานประกอบการ ปี 2561<br>วิทยาลัยสารพัดช่างสมุทรปราการ |           |                              |                                                   |                          |                                             |                                                | $\equiv$ nsov:     |                  |
|              | สถานประกอบ                                                                                                    | ลักษณะ    | ระดับ<br>ความ<br>ร่วม<br>มือ | การ<br>uc's<br>aonu<br>กับ<br>สถาน<br>ศึกษา<br>1t | ระดับ<br>การ<br>ศึกษา ∐† | วันที่<br>เริ่ม<br>ความ<br>ucz<br>มือ<br>11 | วันที่<br>สิ้นสุด<br>ความ<br>ร่วม<br>มือ<br>1t | สถานที่ลงนาม<br>11 | HUTUHQ [1        |
| n l≞         | การ<br>11                                                                                                    | งาน<br>11 | -11                          |                                                   |                          |                                             |                                                |                    |                  |

ภาพที่ 4.17 แสดงรายงานข้อมูลตามที่ผู้ใช้ระบุ

เมื่อระบบแสดงรายงานข้อมูลแล้ว ผู้ใช้สามารถส่งออกข้อมูลเพื่อนำใช้งานต่อได้ผ่านทาง

ปุ่มส่งออกข้อมูล (1) ซึ่งระบบฯ รองรับการส่งออกข้อมูล 3 รูปแบบ คือ

1) "Excel" ส่งออกข้อมูลเป็นไฟล์ตารางงาน เพื่อนำไปใช้งานต่อกับโปรแกรม ตารางข้อมูล เช่น ไมโครซอฟต์ เอกซ์เซล

- 2) "PDF" ส่งออกข้อมูลเป็นไฟล์เอกสารดิจิทัล
- 3) "Print" สั่งพิมพ์รายงานข้อมูลออกทางเครื่องพิมพ์
- สำหรับการสั่งพิมพ์รายงานข้อมูลเพื่อลงนามรับรองข้อมูล ผู้ใช้งานสามารถสั่งพิมพ์

รายงานได้จากปุ่ม "พิมพ์รายงาน" (2)

![](_page_56_Picture_76.jpeg)

**ภาพที่ 4.18** แสดงรายงานข้อมูลเพื่อลงนามรับรองข้อมูล

# **5 ผู้ใช้งานระดับผู้บริหาร สอศ.**

## **5.1 การดูรายงานข้อมูลต่าง ๆ**

ข้อมูลที่ถูกบันทึกลงในฐานข้อมูลของระบบฯ ระบบจะสร้างรายงานต่าง ๆ เพื่อให้ผู้ใช้งาน ตรวจสอบข้อมูลและนำข้อมูลผลลัพธ์ที่ได้จากรายงานของระบบฯ ไปใช้งานต่อไปได้ โดยผู้ใช้สามารถดู รายงานของระบบได้ผ่านทางเมนู "รายงานผลการดำเนินงาน"

![](_page_57_Picture_56.jpeg)

**ภาพที่ 5.1** การดูรายงานข้อมูล

ในการดูรายงานข้อมูลแต่ละรายงานนั้น ผู้ใช้คลิกที่ปุ่ม "ดูรายงาน" ด้านหลังชื่อรายงานที่ ต้องการดู จากนั้นระบบจะแสดงตัวเลือกในการแสดงรายงานข้อมูลตัวอย่างดังแสดงในภาพที่ 5.2 เมื่อ ผู้ใช้ระบุตัวเลือกตามต้องการแล้วคลิกที่ปุ่ม "ตกลง" เพื่อให้ระบบออกรายงานข้อมูลตามตัวเลือกที่ระบุ

![](_page_57_Picture_57.jpeg)

**ภาพที่ 5.2** แสดงตัวเลือกการแสดงรายงานข้อมูล

| ปีที่ลงนา<br>2561 | $\mathbf{1}$                                                                      |                     | หน่วยงาน<br>$\checkmark$  | วิทยาลัยสารพัดช่างสมุทรปราการ |                          | $\checkmark$             |                           | $Q$ anav           | <b>WUWS1801U</b> |
|-------------------|-----------------------------------------------------------------------------------|---------------------|---------------------------|-------------------------------|--------------------------|--------------------------|---------------------------|--------------------|------------------|
| <b>Excel</b>      | PDF<br>Print<br>รายงานการลงนามความร่วมมือระหว่างสถานศึกษาและสถานประกอบการ ปี 2561 |                     |                           |                               |                          |                          |                           | $\equiv$ nsov:     |                  |
|                   | วิทยาลัยสารพัดช่างสมุทรปราการ                                                     |                     | ระดับ                     | การ<br>uc's<br>aonu           |                          | วันที่<br>เริ่ม          | วันที่<br>สิ้นสุด         |                    |                  |
| n l∄              | สถานประกอบ<br>การ<br>11                                                           | ลักษณะ<br>11<br>งาน | Urca<br>ร่วม<br>มือ<br>11 | กับ<br>สถาน<br>ศึกษา<br>11    | ระดับ<br>การ<br>ศึกษา ⊥⊤ | ความ<br>ucz<br>มือ<br>11 | ความ<br>ร่วม<br>มือ<br>1t | สถานที่ลงนาม<br>1f | HIJ18IHQ         |

**ภาพที่ 5.3** แสดงรายงานข้อมูลตามที่ผู้ใช้ระบุ

เมื่อระบบแสดงรายงานข้อมูลแล้ว ผู้ใช้สามารถส่งออกข้อมูลเพื่อนำใช้งานต่อได้ผ่านทาง

ปุ่มส่งออกข้อมูล (1) ซึ่งระบบฯ รองรับการส่งออกข้อมูล 3 รูปแบบ คือ

1) "Excel" ส่งออกข้อมูลเป็นไฟล์ตารางงาน เพื่อนำไปใช้งานต่อกับโปรแกรม

ตารางข้อมูล เช่น ไมโครซอฟต์ เอกซ์เซล

2) "PDF" ส่งออกข้อมูลเป็นไฟล์เอกสารดิจิทัล

3) "Print" สั่งพิมพ์รายงานข้อมูลออกทางเครื่องพิมพ์

สำหรับการสั่งพิมพ์รายงานข้อมูลเพื่อลงนามรับรองข้อมูล ผู้ใช้งานสามารถสั่งพิมพ์

รายงานได้จากปุ่ม "พิมพ์รายงาน" (2)

![](_page_58_Picture_76.jpeg)

**ภาพที่ 5.4** แสดงรายงานข้อมูลเพื่อลงนามรับรองข้อมูล

![](_page_59_Picture_0.jpeg)

![](_page_59_Picture_1.jpeg)

# **ONLINE CORPERATIVE SYSTEM 2021**